Specify path for installation: You can specify a path for installation, or you can select the default path. The default path for 32-bit operating systems is c:\Program Files\Aventail\Connect.
 For 16-bit-only operating systems, the default is c:\Connect.

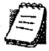

NOTE: If you are upgrading from an earlier version of Aventail Connect, Aventail Connect will install to the same directory that the earlier version of it was installed to.

- Platforms: You must specify which operating systems need to be supported in the setup package. Aventail Connect 3.1 supports Windows 95 (with the Microsoft WinSock 2 update), Windows 98, and Windows NT 4.0 (with Service Pack 3 or above, available from Microsoft). Aventail Connect 2.6 supports Windows 95 (without the Microsoft WinSock 2 update), Windows 3.1, Windows for Workgroups 3.11, and Windows NT 3.51. For more information, refer to "What Does Aventail Connect Do?"
- Trusted Roots File and Certificate File: If you want to use server certificates, you must include the trusted roots file that contains those certificates. If you want to use client certificates, you must specify the location of the file that contains the X.509 certificate.
- Running Setup in Unattended Mode: Unattended setup mode simplifies distribution of numerous client configuration files. The network administrator specifies all settings before users receive the Aventail Connect setup package file. No end-user input is required because the network administrator has already selected the setup options; users simply open the package file, which will automatically install on their workstations.

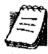

NOTE: Specifying unattended setup mode will cause the setup package to automatically install using default values for any options not explicitly specified.

- Adding Aventail Connect to the Startup Directory: If you choose to add Aventail Connect to the startup directory, Aventail Connect will automatically start when Windows starts.
- Select Tools: Aventail Connect gives you the option to install various components, including Extranet Neighborhood/Secure Extranet Explorer (SEE), configuration tools (Config Tool and Configuration File command), or diagnostic tools (Logging Tool and S5 Ping). The default value is to install all package components.
  - Secure Extranet Explorer: Secure Extranet Explorer (SEE) allows you to view your Extranet Neighborhood, which is accessed through the Extranet Neighborhood icon on your desktop. Extranet Neighborhood functions much like Network Neighborhood, except Extranet

Neighborhood allows you to browse, copy, move, and delete files from secured remote computers via an extranet, while Network Neighborhood displays all computers on your local network.

- Config Tool: The Aventail Connect Config Tool allows you to create
  configuration files that determine how network requests will be routed
  and which authentication protocols will be enabled. You can add,
  remove, or edit configuration files at any time. If necessary, you can
  create several configuration files for different users or user groups. If
  you want to prohibit end users from editing configuration files, do not
  include the Config Tool in the installation package.
- S5 Ping: S5 Ping allows you to use the ping and traceroute utilities, two diagnostic tools. The ping utility checks for network connectivity between two hosts and returns information about the quality of the connection. The traceroute utility checks for network connectivity by displaying information about routers between two hosts; it displays information for each hop.
- Logging Tool: The Logging Tool is a diagnostic utility that traces
   Aventail Connect activity. When running a trace, the Logging Tool displays errors, warnings, and information as Aventail Connect generates them. If necessary, the message list can be saved to a log file that can be used by Aventail Technical Support in troubleshooting technical problems. These traces are also useful when running Aventail Connect for the first time to ensure that network traffic is being routed appropriately.
- Select Authentication Modules: Aventail Connect lets you select any, all, or none of the following authentication modules: SSL, CRAM, CHAP, UN/PW, SOCKS v4, or HTTP Basic (username/password).
  - Secure Sockets Layer: Secure Sockets Layer (SSL) is a sessionlayer protocol for securing connections in a general, protocol-independent fashion.

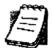

NOTE: In versions of Aventail Connect that do not include encryption, the Secure Sockets Layer (SSL) authentication module is not included.

CRAM: The Challenge Response Authentication Method (CRAM) sends your username and password as clear text between extranet (SOCKS) servers, but encrypted between servers that support CRAM. Typically, CRAM subauthenticates within SSL, which provides both encryption and credential caching options.

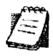

NOTE: In versions of Aventail Connect that do not include encryption, the CRAM authentication module is not included.

- CHAP: The Challenge Handshake Authentication Protocol (CHAP) sends your username and password encrypted across the network to the destination server.
- Username/Password: The RFC 1928 (Internet standards document) Username/Password (UNPW) authentication protocol sends your username and password in clear text across the network to the destination server.
- SOCKS 4 Identification: Aventail Connect includes backward compatibility for the SOCKS 4 protocol. SOCKS 4 does not support password authentication, so only your username is sent, unencrypted, to the SOCKS server along with your connection request.
- HTTP Basic (Username/Password): The HTTP Basic authentication module enables username/password authentication against HTTP proxies that implement the RFC 2068 HTTP Basic authentication protocol.

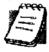

NOTE: Not all versions of Aventail Connect have encryption enabled.

• Configuration Files: Aventail Connect needs at least one configuration (.cfg) file in order to function properly. The configuration file contains all of the authentication and traffic routing instructions that you specify. You can include one or more configuration files in the setup package; however, each configuration file must have a different name. If you include only one configuration file in a setup package, Aventail Connect will automatically use that configuration file. If, however, you include multiple configuration files, Aventail Connect will prompt users to select a configuration file at startup.

You can include local configuration files, remote configuration files, or a combination of both. Local configuration files are included in the setup package and are installed on users' machines. If you include remote configuration files, pointers to those files are included in the package; the remote configuration files remain in their original location on the network, where they can be shared by multiple users.

If your setup package does not already contain a configuration file, you can add a configuration file to the package. If your setup package contains one or more configuration files, you can remove or replace any or all of the existing configuration files, or you can leave them, unchanged, in the package. If you are upgrading from an earlier version of Aventail Connect, you may not need a new configuration file.

 License Files: Aventail Connect requires a valid license file in order to function properly. If your setup package contains a license file, you can remove or replace the existing license file, or you can leave it, unchanged, in the package. If your setup package does not contain a

license file, you can add one to the package. You must use the packaged Aventail license file, aventail.alf.

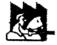

CAUTION: Aventail Connect 3.1 and 2.6 use a different license (.alf) file format than earlier versions of Aventail Connect (VPN Client or AutoSOCKS) did. If you are upgrading from an earlier version of Aventail Connect (v2.42 or earlier), you must include a new Aventail license file.

• Extranet (SEE) Hosts Files: Secure Extranet Explorer (SEE) allows you to browse remote computers using Extranet Neighborhood. SEE requires a hosts file that specifies which Windows domains, WINS servers, and other computers are available in Extranet Neighborhood. The extranet hosts (SEEHosts) file is contained in the setup package. If you install SEE, this file is placed in the target directory. If you do not include a hosts file in the setup package, Aventail Connect will automatically create a hosts file on users' machines the first time they open Extranet Neighborhood. (Available only in Windows 95, Windows 98, and Windows NT 4.0.)

## CREATING, LOADING, AND SAVING PACKAGES

You can create, load, or save custom setup packages through either the Customizer Editor or the Customizer Wizard.

#### To create a new package

There are two ways to create a new custom setup package:

· In the Customizer Editor window, select File | New.

#### -OR-

 Type the filename of a new package in the first window of the Customizer Wizard and click Next.

#### To load a package

There are two ways to load an existing setup package:

 In the Customizer Editor window, select File | Open, and then enter the filename of the package you want to load

#### -OR-

 Type the filename of the package in the first window of the Customizer Wizard and then click Next.

When you load a package, Customizer reads the setup control file to determine what information the package contains. Customizer uses this information to populate the **Customizer Editor** window. Customizer also reads the configuration file(s) into memory; configuration files are stored in memory to facilitate adding them to and removing them from a package.

## To save changes to a package

There are two ways to save changes to a setup package:

 After making the desired changes to the package, click Save (or Save As) on the File menu in the Customizer Editor window

-OR-

Click Save Package in the final window of the Customizer Wizard.

#### **CUSTOMIZER TIPS**

The following tips will help you use the Aventail Customizer more efficiently.

- Keep the package size small: You can control the size of your custom setup packages by selecting components carefully. To keep the package as small as possible, include only the options that you need, and support only the platforms (e.g., Windows 98, Windows NT 4.0, etc.) that your users work with. You may find that creating two separate, smaller packages is preferable to creating one larger package. For example, you might create one package that supports Windows 98 and Windows NT 4.0 operating systems, and another separate package that supports Windows 3.1 and Windows 95 operating systems.
- Use descriptive package names: When naming setup packages, assign descriptive, recognizable names that will help users identify the setup packages.
- Select components carefully: If you include the Config Tool in the
  package, users will be able to view and modify the settings in the Config Tool. Aventail recommends that, in most cases, you do not include
  the Config Tool in your custom setup package(s). Excluding options
  such as the Config Tool will eliminate users' ability to modify your settings, and will keep the package size smaller. However, the S5 Ping
  and Logging Tool utilities are useful diagnostic tools, and Aventail recommends including these options in the setup package whenever possible.
- Install Aventail Connect 2.6 on Windows 95: By default, Windows 95 does not support WinSock 2, but you can upgrade it to support WinSock 2 with a Microsoft patch. (The patch, w95ws2setup.exe, is available from Microsoft, at http://www.microsoft.com/Windows95/downloads/contents/wuadmintools/s\_wunetworkingtools/W95Sockets2/default.asp. However, this procedure adds an extra step to the installation and setup process. Unless users need the MultiProxy feature, which is available only in Aventail Connect 3.1, Aventail recommends that you install Aventail Connect 2.6 rather than 3.1 on machines running the Windows 95 operating system.
- Include a hosts file: If you install Secure Extranet Explorer (SEE) without also installing a corresponding hosts file, SEE will automatically create a hosts file the first time that users open SEE. If you want to control which hosts users can view, Aventail recommends that you include a hosts file in the custom setup package.

- Include a license file: Aventail Connect requires a valid license file
   (aventail.alf) to function properly. Aventail Connect 3.1/2.6 uses a
   different license file than earlier versions of Aventail Connect (VPN Client or AutoSOCKS) did. If you are upgrading from an earlier version of
   Aventail Connect (v2.42 or earlier), you must use the new Aventail
   license file, aventail.alf. Including this license file in the custom
   setup package is a simple way to install the license file.
- Test each custom package: Aventail recommends that you thoroughly test each custom setup package before distribution to users.

# CONFIGURING AVENTAIL CONNECT

Create configuration files using the Config Tool or the Configuration wizard. You can launch either during the Aventail Connect installation or any time you want to add, modify, or remove a configuration file.

The steps for creating a new configuration file are:

- 1. Define the SOCKS servers
- Define the destinations (networks and hosts)
- Specify redirection rules
- 4. Enter Name Resolution information (optional)
- Manage authentication modules
- 6. Enable password protection (optional)

These procedures are described in the text below.

#### To launch the Config Tool

The Config Tool opens with the **Open Aventail Connect Configuration File** dialog box. After you select a configuration file or enter a new file name, the main window of the Config Tool appears.

 Select the Yes, I want to configure Aventail Connect box in the Setup Complete dialog box (during installation).

-OR-

Right-click the **Aventail Connect** icon in the taskbar and click **Config Tool** (Windows 95, Windows 98, or Windows NT 4.0 programs menu option), or double-click the **Config Tool** icon in the Aventail Connect program group (Windows 3.1, Windows for Workgroups 3.11, or Windows NT 3.51).

2. If you are creating a new configuration file, enter a name for the configuration file

-OR-

Select the configuration file you want to open.

This displays the main window of the Config Tool.

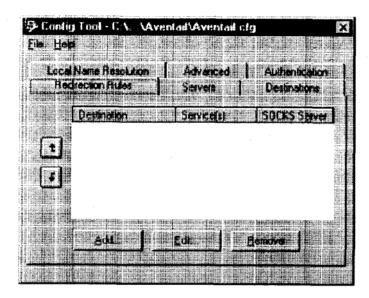

The **Config Tool** window contains six tabs. The properties defined on each tab can be edited at any time.

| Tab               | Function                                                                                                    |  |
|-------------------|----------------------------------------------------------------------------------------------------|--|
| Servers           | Defines the extranet (SOCKS) server(s).                                                                                                    |  |
| Destinations      | Specifies the network and host addresses that will be routed through the SOCKS server(s).                                                                                                    |  |
| Redirection Rules | Specifies how network requests are routed to the SOCKS server(s).                                                                                                    |  |
| Name Resolution   | (Optional) Specifies hostnames that will be resolved by the local workstation.                                                                                                    |  |
| Authentication    | Enables, disables, and sets properties for the authentication modules.                                                                                                    |  |
| Advanced          | Enables/disables extranet (SOCKS) traffic through successive SOCKS servers, enables/disables the Application Exclusion/ Inclusion List, secures selected applications, and sets credential cache timeouts. |  |

You can change the width of any of the fields on the tabs by positioning the cursor over the dividing line between the fields on the field bar. When the cursor changes to a double-headed arrow, click and drag to resize the field.

Aventail Connect 3.1 allows you to create or modify a configuration file and then immediately use it, without needing to restart Aventail Connect and any Aventail-processed applications. When you modify a configuration file, Aventail Connect can re-read the updated configuration file; all applications being processed by

Aventail Connect will then immediately begin using the new configuration information.

When you make a modified configuration file active, Aventail Connect will save the current (modified) configuration file, update the registry, and load the selected configuration file. Aventail Connect will begin using the modified configuration file with any subsequent TCP connection requests, and/or any subsequent UDP activity.

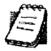

NOTE: The configuration file "refresh" feature is supported in Aventail Connect 3.1 only. It is not supported in Aventail Connect 2.6. To activate modified configuration files in Aventail Connect 2.6, you must first shut down and restart Aventail Connect and all applications being processed through Aventail Connect.

## To load a modified configuration file for immediate use

- With the newly modified configuration file open, select Make Active from the File menu of the Config Tool
  - -OR-
- From the system tray menu, select Configuration File, and select (or enter the name of) the configuration file that you want to use. Click OK.

## **DEFINE AN EXTRANET (SOCKS) SERVER**

SOCKS servers are defined on the Servers tab in the Config Tool.

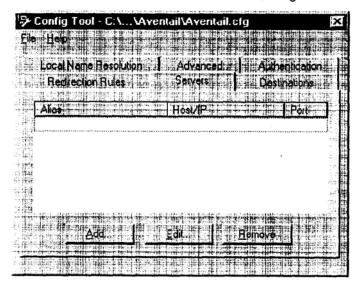

| Field   | Definition # 1 # # 3 4 4 4 4 4 4 1 4 1 1 4 1 1 1 1 1 1 1 1 |
|---------|------------------------------------------------------------|
| Alias   | The name you assign to the server.                         |
| Host/IP | The hostname or IP address of the server.                  |
| Port    | The port on which the server is listening.                 |

Aventail Connect 3.1 allows you to set a server fallback timeout for every Aventail ExtraNet Server. If a primary SOCKS server is down, or otherwise unable to accept connections, Aventail Connect can fall back to a secondary server. You can set the server fallback timeout, in seconds, on a server-by-server basis. If you do set a server fallback timeout, each connection to a primary server must be completed within the specified length of time or else the connection will fall back to the secondary server.

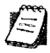

NOTE: Server fallback timeouts are supported in Aventail Connect 3.1 only. You cannot set a server fallback timeout in Aventail Connect 2.6; you must let the TCP/IP stack time out.

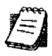

NOTE: Aventail Connect can fall back to only one server. For example, Aventail Connect could fall back from Server A (primary server) to Server B (secondary server). Aventail Connect could not, however, fall back from Server A to Server B to Server C.

During normal operation, if you configure Aventail Connect to fall back to a secondary server, connections will be directed to the primary server. If the primary server does not respond or accept the connection by the end of the fallback timeout period, the connection will be redirected to the secondary server. If the secondary server accepts the connection, all subsequent connections will automatically be directed to the secondary server. The secondary server is generally meant to be used only when the primary server is unable to accept connections. To prevent the secondary server from automatically becoming the default server for all subsequent connection, Aventail Connect will check the primary server's status every ten minutes. If the primary server is back up and able to accept connection, all subsequent connections will be routed through the primary server.

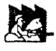

**CAUTION:** Do not enable the server fallback option if you are using plug gateways.

## To add an extranet (SOCKS) server

1. On the Servers tab, click Add.... The Define SOCKS Server dialog box appears.

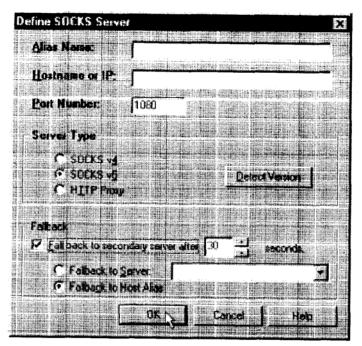

| Field 1        | Definition                                    |                                                  |  |
|----------------|-----------------------------------------------|--------------------------------------------------|--|
| Alias Name     | User-friendly alias for extranet (            | User-friendly alias for extranet (SOCKS) server. |  |
| Hostname or IP | Actual hostname or full numeric               | IP address for SOCKS server.                     |  |
| Port Number    | SOCKS server port. Default value is 1080.     |                                                  |  |
| Server Type    | SOCKS V4                                      | SOCKS Version 4.0.                               |  |
|                | SOCKS v5                                      | SOCKS Version 5.0.                               |  |
|                | HTTP Proxy                                    | HTTP proxy server.                               |  |
|                | Detect Version                                | Detect SOCKS version number.                     |  |
| Fallback       | Fall back to secondary server after x seconds | Server fallback timeout period (in seconds).     |  |
|                | Fall back to Server:                          | SOCKS server alias for redundant server.         |  |
|                | Fall back to Host Alias                       | Use DNS records for redundancy.                  |  |

- 2. In the **Alias Name** box, type a user-friendly alias for the extranet (SOCKS) server. Do not leave this box blank.
- 3. In the **Hostname or IP address box**, type the actual hostname of the SOCKS server or its IP address.
- In the Port Number box, type the extranet server's port number. If you do not enter a value, it defaults to the standard SOCKS port 1080.
- Under "Server Type," select the version of SOCKS supported by the server. If you are unsure of the version, click **Detect Version**.

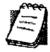

**NOTE:** Typically you should select **SOCKS v5** unless the server can support only SOCKS v4.

6. If you want to use a fallback server, select Fall back to secondary server after... under "Fallback." Either select Fall back to server and directly specify an extranet server for redundancy, or select Fall back to host alias. Select or enter, in seconds, the fallback timeout period. Click OK.

## To edit extranet (SOCKS) server properties

Select the extranet server you want to edit and click Edit.

The **Define SOCKS server** dialog box appears with the selected server data filled in. Edit any of the information, and then click **OK**.

### To remove an extranet (SOCKS) server definition

Select the extranet server you want to remove and click Remove.

The server is deleted from the list. Corresponding redirection rules will also be deleted.

#### DEFINE A DESTINATION

Destinations are defined on the Destinations tab in the Config Tool.

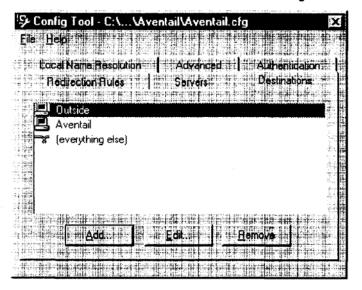

After one or more SOCKS servers are defined, add destinations to be routed through them.

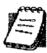

NOTE: The "(everything else)" destination refers to all network and host addresses not otherwise defined. You cannot delete or modify "(everything else)."

#### WILDCARDS IN HOSTNAME DEFINITIONS

Aventail Connect supports the use of wildcard characters in destination hostnames. You can use wildcards when defining named destinations (hostnames); you cannot use wildcards when defining numerical destinations, such as IP addresses or subnet masks.

Acceptable wildcard characters are "?" and "\*" (where "?" represents one character, and "\*" represents any number of characters). For example:

```
e*tra.in.aventail.com matches extra.in.aventail.com
e?tra.in.aventail.com matches extra.in.aventail.com
e?ra.in.aventail.com does NOT match extra.in.aventail.com
```

You can use any combination of "?" and "\*" characters between each set of periods. However, each section must contain at least one non-wildcard character. For example, the following destination names would be allowed:

```
e?t?a.in.aventail.com
*xtr?.in.aventail.com
e???a.in.ave*.com
e*.in.*tail.com
```

The following destination names, however, would not be allowed:

extra.\*.aventail.com
\*.\*.aventail.com
extra.in.\*.com

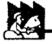

CAUTION: You cannot use a wildcard character, or a series of wildcard characters, to represent multiple sections. Any wildcard character in a section can represent characters within that section only. For example:

e\*.in.aventail.com matches extra.in.aventail.com e\*.aventail.com does NOT match extra.in.aventail.com

#### To add a destination

In the **Define Destination** dialog box, you can define subnets, individual host computers, or IP address ranges, and set up rules about redirecting some or none of the IP traffic to these defined destinations.

1. On the **Destinations** tab, click **Add....** 

The **Define Destination** dialog box appears.

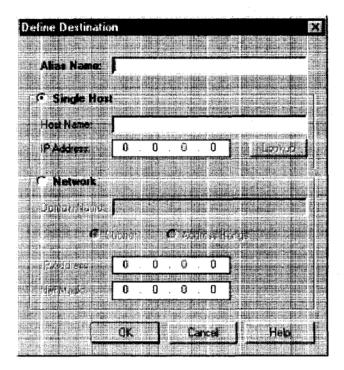

| Field                     | Definition                                     |                                                                                 |
|---------------------------|------------------------------------------------|---------------------------------------------------------------------------------|
| Alias Name<br>Single Host | User-friendly alias for A specific destination | destination network or host                                                     |
|                           | Hostname                                       | Actual name of destination network or host                                      |
|                           | IP Address (optional)                          | Full numeric IP address                                                         |
|                           | Lookup                                         | Look up IP address                                                              |
| Network                   | One or more computers in a network             |                                                                                 |
|                           | Domain Name                                    | Domain of the network                                                           |
|                           | Subnet (optional)                              | IP address and netmask address                                                  |
|                           | Address Range<br>(optional)                    | Beginning and ending IP addresses From Starting IP address To Ending IP address |

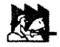

CAUTION:

The IP Address, Subnet, and Address Range fields are all optional. However, in order to apply redirection rules when connecting by IP address, you must enter IP address and subnet information.

- 2. In the Alias Name box, type a user-friendly alias for the destination network or host.
- 3. Select either the Single Host or Network option:
  - Under "Single host," type the actual name of the host system and/or its full, numeric IP address. If you do not know the host's IP address, click Lookup to search for it.

#### -OR-

 Under "Network," type the domain of the network and then, if applicable, select either Address Range or Subnet.

| Use              |                                                                                                    |
|------------------|----------------------------------------------------------------------------------------------------|
| Address<br>Range | Enter a starting and ending IP address. All addresses between the two will be included as part of the destination. For example, a starting IP address of 192.1.1.0 and an ending IP address of 192.1.1.255 would include all hosts of the 192.1.1.x subnet. |
| Subnet           | Enter an IP address and a netmask address. This is another way to specify a group of destinations. For example, an IP address of 192.1.1.0 and a net mask of 255.255.255.0 defines the same address range as shown above.                                   |

#### To edit a destination

• Select the destination you want to edit and click Edit....

The **Define Destination** dialog box appears with the selected destination data filled in. Edit the data as necessary.

#### To remove a destination

· Select the destination you want to remove and click Remove.

The destination is deleted from the list. The corresponding redirection rules will also be deleted.

#### **ENTER REDIRECTION RULES**

Once servers and destinations are defined, you can specify how you want Aventail Connect to redirect (or deny) access to various hosts and services such as email, FTP, and HTTP.

Redirection rules are specified on the Redirection Rules tab in the Config Tool.

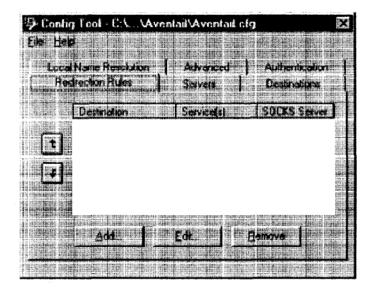

| Field             | Definition                                          |  |
|-------------------|-----------------------------------------------------|--|
| Destination       | Destinations defined on the <b>Destinations</b> tab |  |
| Service           | ervice Type of Internet traffic                     |  |
| Proxy Redirection | Specify how to redirect traffic                     |  |

You can change the width of any of the three fields by moving the cursor to the dividing line between the fields on the field bar. When the cursor changes to a double-headed arrow, click and drag to resize the field.

#### To add a redirection rule

As you add destinations, use the arrow buttons to prioritize them. List the most specific rules first and the general rules last.

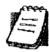

**NOTE:** Aventail Connect scans the list from the top down and uses the first matching rule it finds, so it is important to list the most specific rules first.

1. On the Redirection Rules tab, click Add.

The **Define Redirection Rule** dialog box appears.

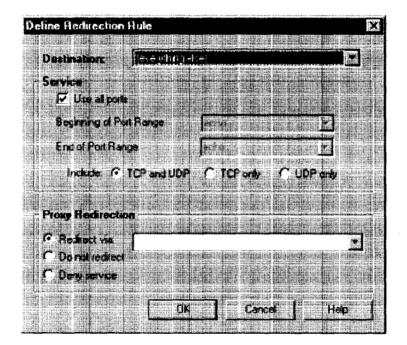

| Field.      | Definition                                      |                                                                                                    |  |
|-------------|-------------------------------------------------|----------------------------------------------------------------------------------------------------|--|
| Destination | Host or server destination for message traffic. |                                                                                                    |  |
| Service     | Type of Internet traffic                        |                                                                                                    |  |
|             | Use all ports                                   | Apply the defined rule to all ports.                                                                                |  |
|             | Beginning of port range                         | Apply the defined rule to this range of ports.                                                                      |  |
|             | End of port range                               |                                                                                                    |  |
|             | TCP and UDP                                     | Apply the defined rule to both TCP and UDP traffic.                                                                 |  |
|             | TCP only                                        | Apply the defined rule to TCP traffic only.                                                                         |  |
|             | UDP only                                        | Apply the defined rule to UDP traffic only.                                                                         |  |
| Proxy       | Specify how to redirect traffic.                |                                                                                                    |  |
| Redirection | Redirect via                                    | Redirect all traffic through the extranet server selected from the list.                                            |  |
|             | Do not redirect                                 | Route traffic directly to the specified destination without being redirected through SOCKS.                         |  |
|             | Deny service                                    | Deny access to the specified destination. The network connection is blocked locally instead of at the server level. |  |

- 2. Select a destination from the **Destination** list.
- 3. Under "Service," select the **Use all ports** box to apply the rule to all services. Otherwise, select a range of ports. To select a single port, enter that port number in both the Beginning of port range and End of port range boxes.
- 4. Under "Proxy Redirection," select one of three redirection options.

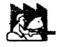

**CAUTION**: If you select **Deny Service** and the user has edit control of the configuration file, the option can be circumvented by quitting Aventail Connect or by changing the option in the dialog box.

#### To edit a redirection rule

Select the redirection rule you want to edit and click Edit....

The Define Redirection Rule dialog box appears with the selected data filled in. Edit any of the information.

## To remove a redirection rule

Select the redirection rule you want to remove and click Remove.
 The redirection rule is deleted from the dialog box.

# DEFINE NAME RESOLUTION

Name Resolution instructs Aventail Connect to resolve hostnames locally without needing to venture on to the Internet. This optional feature offers you another level of control over how Aventail Connect performs name resolution.

The local workstation resolver is the name resolution component of the local TCP/IP stack. This feature acts as a shortcut; hostnames matching the strings defined in the **Name Resolution** dialog box are passed to the local resolver for name resolution instead of being proxied through the SOCKS v5 server.

For example, if **aventail.com** is added to the Defined Strings list, then a work-station attempting to connect to **www.aventail.com** would perform hostname resolution using the local TCP/IP stack.

Name Resolution is specified on the Name Resolution tab in the Config Tool.

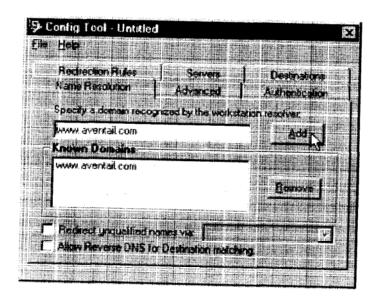

| Field                                                   | Definition                                                |
|---------------------------------------------------------|-----------------------------------------------------------|
| Specify a domain recognized by the workstation resolver | New domain name                                           |
| Known Domains                                           | List of domain names that can be resolved locally         |
| Redirect unqualified names via                          | Pass through unqualified hostnames to the local resolver  |
| Allow Reverse DNS for destination matching              | Enable Reverse DNS (converts IP addresses into hostnames) |

## To add a local domain name

- On the Name Resolution tab, type the new name in the Specify a domain box and click Add....
- If necessary, select Allow Reverse DNS for destination matching.
   The new name is moved into the Known Domains box. It is now active.

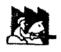

#### CAUTION:

The reverse DNS process can create unexpected delays, causing Aventail Connect to behave unpredictably. Aventail recommends that you do not enable this option unless you specifically require the Reverse DNS functionality.

## To remove a local domain name

 Select the domain name you want to remove from the Known Domains box and click Remove.

The domain name is removed from the list.

# MANAGE AUTHENTICATION MODULES

SOCKS v5 servers often require user authentication before allowing access. Aventail Connect authentication modules display dialog boxes that prompt users to enter username and password information as well as other authentication credentials.

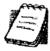

NOTE: Not all versions of Aventail Connect have encryption enabled.

The current Aventail Connect authentication modules are SOCKS v4 Identification, Username/Password, Challenge Handshake Authentication Protocol (CHAP), Challenge Response Authentication Method (CRAM), Secure Sockets Layer (SSL), and HTTP Basic (username/password). Each of these authentication modules supports an Aventail Connect feature known as credential caching. Credential caching retains your authentication credentials once the extranet server has accepted them. Using credential caching, you can enter your credentials for an extranet server once per Aventail Connect session, rather than once for each individual connection (a tedious task for applications such as WWW browsers).

Aventail Connect can cache authentication credentials in memory, based on the option you select in the **Authentication** dialog box. Memory caching stores the credentials for the current session only. When you restart Aventail Connect or Windows, the memory cache is flushed and you must reenter your credentials as prompted.

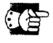

SEE ALSO: For additional information on credential caching, see "Credential Cache Timeouts" in the "Advanced Tab Options" section of this Administrator's Guide.

Authentication modules are managed and configured through the **Authentication** tab in the Config Tool.

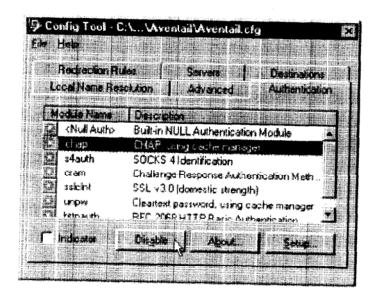

| Field       | Definițion                                                                                                    |  |
|-------------|----------------------------------------------------------------------------------------------------|--|
| Module Name | The name of the authentication module on disk. <null auth=""> indicates that no authentication module will be used.</null>                                                        |  |
| Description | The description of the authentication method.                                                                                                    |  |
| Indicator   | Check this option to display network traffic passing through a selected authentication/encryption module. See the example below (for Windows 95, Windows 98, and Windows NT 4.0). |  |
|             | Application NETSCAPE EXE Username/Password Connection to Aventail                                                                                                    |  |

Each authentication module includes its own module-specific configuration. To view or edit a module's configuration, select the module from the list on the **Authentication** tab and then click **Setup**. An options dialog box for the specific module will appear.

Enable and disable authentication modules with the **Disable/Enable** button. By default, the modules are all enabled. The green button next to the module name indicates an active module. This is the default state of all the modules. The green button changes to red when you disable the module.

## To configure the SOCKS 4 Identification module

Aventail Connect includes backward compatibility for the SOCKS 4 protocol. SOCKS 4 does not support password authentication, so only your username is sent unencrypted to the extranet (SOCKS) server along with your connection request.

Your username is determined by entries in the SOCKS 4 Identification Module Configuration dialog box.

1. On the **Authentication** tab in the Config Tool, click **s4auth** (SOCKS v4 Identification) and click **Setup**.

The SOCKS 4 Identification Options dialog box appears.

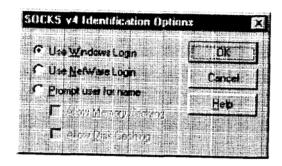

| Field                | Description                                                       |                                                                                                    |
|----------------------|-------------------------------------------------------------------|----------------------------------------------------------------------------------------------------|
| Use Windows<br>Login | Identify users by their Windows Login names.                      |                                                                                                    |
| Use NetWare<br>Login | Identify users by their Novell NetWare Login names.               |                                                                                                    |
| Prompt user for name | Identify users by the names they enter for this specific purpose. |                                                                                                    |
|                      | Allow Memory<br>Caching                                           | Stores credentials in memory for this session only. Cache is flushed upon restart; credentials must be reentered as prompted. |
|                      | Allow Disk Caching                                                | This option is currently unavailable. (Stores credentials on disk for future sessions.)                                       |

- When you select the Prompt user for name option, you must also select the desired caching option. (Currently only Memory Caching is available.)
- After making appropriate selections, click OK.
   The dialog box closes and the Config Tool reappears.

# To configure the Username/Password authentication module

Aventail Connect supports the RFC 1928 (Internet standards document) username and password authentication protocol. This authentication method sends your username and password *in cleartext* across the network to the destination server. The **Username/Password authentication module** dialog box contains only credential caching options.

1. On the Authentication tab in the Config Tool, select unpw and click Setup. The Username/Password Options dialog box appears.

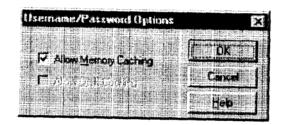

| Fleid                | Description III III III III III III III III III I                                                                             |
|----------------------|----------------------------------------------------------------------------------------------------|
| Allow memory caching | Stores credentials in memory for this session only. Cache is flushed upon restart; credentials must be reentered as prompted. |
| Allow Disk Caching   | This option is currently unavailable. (Stores encrypted credentials on disk for future sessions.)                             |

The selection defaults to Allow Memory Caching. Click OK.The dialog box closes and the Config Tool reappears.

# To configure the CHAP authentication module

Aventail Connect supports the Challenge Handshake Authentication Protocol (CHAP). This authentication method sends your username and password encrypted across the network to the destination server. The CHAP authentication module dialog box contains only credential caching options.

1. On the **Authentication** tab in the Config Tool, select **chap** and click **Setup**. The **CHAP Options** dialog box appears.

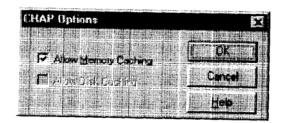

| Field                | Description                                                                                                    |
|----------------------|----------------------------------------------------------------------------------------------------|
| Allow memory caching | Stores credentials in memory for this session only. Cache is flushed upon restart; credentials must be reentered as prompted. |
| Allow disk caching   | This option is currently unavailable. (Stores encrypted credentials on disk for future sessions.)                             |

The selection defaults to Allow Memory Caching. Click OK.The dialog box closes and the Config Tool reappears.

## To configure the CRAM authentication module

Aventail Connect supports the Challenge Response Authentication Method (CRAM). This authentication method sends your username and passcode as cleartext between extranet (SOCKS) servers, but *encrypted* between servers that support CRAM. Typically, CRAM subauthenticates within SSL, which provides both encryption and credential caching options.

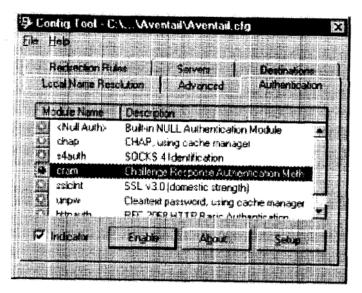

You do not need to configure the CRAM authentication module. You can enable/disable it, by clicking on the **Disable/Enable** button. The button at the left of the module name will change from green to red, accordingly.

## To configure the SSL security module

Aventail Connect supports Secure Sockets Layer (SSL) v3.0, a session-layer protocol for securing connections in a general, protocol-independent fashion.

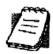

NOTE: Currently, SSL is a TCP-only enhancement. When using SSL with User Datagram Protocol (UDP) applications, bulk data is passed without encryption.

Normally SSL servers are required to have an RSA key pair and a certificate. Aventail uses an RSA algorithm to create a cryptographic system: a private key (which, as the name suggests, is kept absolutely private and never shared) and a public key (which is widely published).

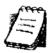

NOTE: In versions of Aventail Connect that do not include encryption, SSL is not available.

However, as the client, you normally must then establish some kind of relationship between your RSA public key and the identity of the server, so that somebody else cannot create their own RSA key information and use it to impersonate your server. *Certificates* establish this relationship. A certificate is essentially an electronic "statement" that verifies that a certain RSA public key is associated with a particular name.

Certificates are issued by a Certification Authority (CA), and are linked together to form a construct called a certificate *chain of authorities*, each one having a previous entity vouching for its identity. In practice, chains generally include two certificates: one confirming the identity of the server, and the other—a "root" certificate—containing the identity and public key of the CA.

Certificates contain special integrity checks and electronic signatures that verify that the certificate is genuine, was issued by a certification authority, and was not tampered with. Anybody can issue a certificate that says anything; the client must know who issued the certificate, and have some trust relationship in order to believe that it is in fact true. The client has a list of trusted CAs. A set of certificate chains can be structured as a tree, with new certificates stemming from old ones. A base CA is sometimes called the "root" or "trusted root" of this tree.

It is becoming common practice for both clients and servers to exchange certificate information. However, in Aventail Connect the client-side of this exchange is transparent. The client only needs to deal with the information from the server certificate and this is done through the SSL module.

The SSL module dialog box contains an initial set of options regarding the viewing of certificates.

 On the Authentication tab in the Config Tool, select sslcInt (SSL v3.0) and click Setup.

The SSL Options dialog box appears.

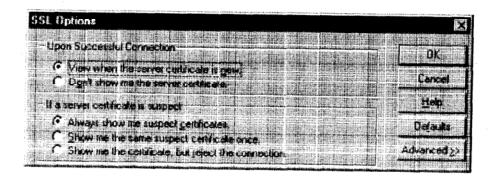

| Field                             |                                                     | Description # 1 4 1 1 1 1 1 1 1 1 1 1 1 1 1 1 1 1 1                                                                 |
|-----------------------------------|-----------------------------------------------------|----------------------------------------------------------------------------------------------------|
| Upon Successful Connection        |                                                     | The certificate is valid.                                                                                           |
|                                   | View when the server certificate is new.            | Upon successful connection, display the server certificate if it has not been displayed during the current session. |
|                                   | Do not show me the certificate.                     | Never display a valid server certificate.                                                                           |
| f a server certificate is suspect |                                                     | The certificate may not be valid.                                                                                   |
|                                   | Always show me suspect certificates.                | Each time Aventail Connect suspects a certificate may not be valid, show the certificate.                           |
|                                   | Show me the same suspect certificate once.          | Once a suspect certificate has been accepted by the user, do not display it again.                                  |
|                                   | Show me the certificate, but reject the connection. | Reject the connection, but display the suspect certificate.                                                         |

- Select an action that Aventail Connect must take once it accepts the validity of the server certificate. (Under normal circumstances, the server will provide Aventail Connect with a certificate to match one of Aventail Connect's trusted roots, if any exist):
  - View when the server certificate is new: Aventail Connect displays
    the certificate the first time it is seen. The certificate will not appear on
    subsequent connections to the same extranet server.
  - Do not show me the server certificate: Aventail Connect will never display a valid certificate.
- 3. Select an action that Aventail Connect must take if it receives a server certificate that is suspect:
  - Always show me suspect certificates: Aventail Connect will display suspect certificates each time they are received. The Certificate dialog box will appear for each new connection to the server(s) sending a suspect certificate. (This option allows you to continue the connection despite the fact that the certificate is questionable.) The SSL module authenticates the server's certificate based on the following questions:
    - · Is the certificate valid?
    - · Did a trusted certificate authority (CA) issue the certificate?
    - Is the name established by the certificate the same as the name of the server for this connection?

If a certificate does not pass all three tests, it is considered a suspect certificate.

 Show me the same certificate once: Aventail Connect will display a suspect certificate the first time that it is received. If you choose to

- maintain the connection, the questionable certificate will not be displayed again during the current session.
- Show me the certificate, but reject the connection: Aventail Connect will reject a connection if the certificate is suspect. It will display the certificate to allow you to view it.
- Click Advanced in the dialog box to show the acceptable cipher (a cryptographic algorithm used to encrypt the data stream) options.

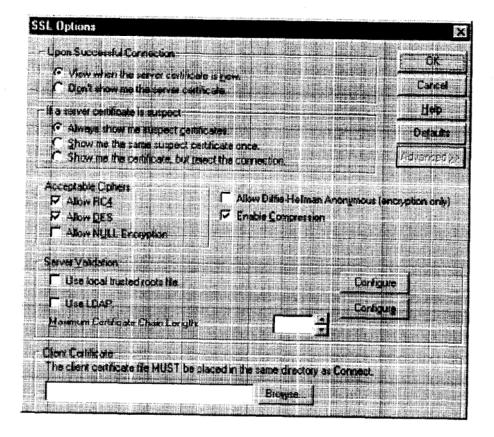

| Field.                            | Description                                                                                                    |                          |  |
|-----------------------------------|----------------------------------------------------------------------------------------------------|--------------------------|--|
| Acceptable Ciphers                | in before the metalist half life si                                                                                                    |                          |  |
| Allow RC4                         | Offer the RC4 cipher to the server.                                                                                                    |                          |  |
| Allow DES                         | Offer the DES cipher to                                                                                                    | the server.              |  |
| Allow NULL Encryption             | Do not encrypt using SSL. SSL will be used to authenticate only.                                                                                                    |                          |  |
| Allow Diffie-Hellman<br>Anonymous | Do not authenticate the server; only do encryption.                                                                                                    |                          |  |
| Enable Compression                | Use SSL compression to improve performance when slower connections are detected.                                                                                                    |                          |  |
| Server Validation                 |                                                                                                    |                          |  |
| Trusted Roots                     | Use a trusted roots file to validate trusted certificate chain roots.  NOTE: The trusted roots file MUST be placed in the same directory as the Aventail Connect configuration file. |                          |  |
|                                   | Configure                                                                                                    | Configure trusted roots  |  |
| LDAP                              | Use an LDAP server to validate trusted certificates.                                                                                                    |                          |  |
|                                   | Configure                                                                                                    | Configure LDAP           |  |
| Maximum Chain Length              | th Specify the maximum allowable certificate-chain length.                                                                                                    |                          |  |
| Client Certificate                | Select a client certificate file.  NOTE: The client certificate MUST be placed in the same directory that Aventail Connect was installed to.                                         |                          |  |
|                                   | Browse                                                                                                    | Select the specific file |  |

During the initial SSL connection, the client and the server negotiate which cipher to use. Checking a particular cipher in the dialog box does not mean that it will be used. Instead, each checked cipher is offered to the server, but the server determines which cipher to use. If the server requires a cipher that is not selected in this dialog box, the authentication will fail.

Any or all of the acceptable cipher options can be selected:

- Allow RC4: Aventail Connect encrypts the information using the RC4 cipher.
- Allow DES: Aventail Connect encrypts the information using the DES cipher.
- Allow NULL Encryption: Aventail Connect allows the server to select no encryption. Message integrity is still assured, but the data will be sent in cleartext.
- Allow Diffie-Hellman Anonymous: Aventail Connect will be able to communicate with the extranet (SOCKS) server without requiring a

- server certificate. The client and server will not exchange certificates, so there will be no authentication. The encryption will still be negotiated, and the data stream will still be encrypted (unless NULL encryption is chosen by the server).
- Enable Compression: To speed the encryption process and enhance overall performance, Aventail Connect will automatically compress encryption when a narrow bandwidth and/or slow modem are detected.
- 5. If necessary, add (or delete) a trusted roots (\*.rot) file and/or an LDAP server definition.

## To add or remove a trusted root

 In the SSL Options—Advanced dialog box, under "Server Validation," select Use local trusted roots file, and then click Configure.

The Trusted Roots dialog box will appear.

b. Enter the name of the trusted roots file, or click **Browse** to search for the file, and then click **OK**.

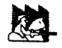

**CAUTION:** The trusted root file must be in the same directory as the Aventail Connect configuration file.

#### To configure LDAP

 In the SSL Options—Advanced dialog box, under "Server Validation," select Use LDAP, and then click Configure.

The LDAP Configuration dialog box appears.

| LDAP Configuration        |                                                                                                    |                |                                                                                                    |
|---------------------------|----------------------------------------------------------------------------------------------------|----------------|----------------------------------------------------------------------------------------------------|
| LOAP Sarver               |                                                                                                    |                |                                                                                                    |
| Sarvai Nanie:             | Marie Repair of the language and development of                                                                                                    |                | 1 2K 🔠                                                                                                    |
| LognUN:                   | THE PERSON OF THE PERSON OF TH |                | Conce                                                                                                    |
| Password                  | Child his court of his court of the court of the court of |                | <u> </u>                                                                                                    |
| Sealch Cilleria           |                                                                                                    |                |                                                                                                    |
| Search Basin              |                                                                                                    |                |                                                                                                    |
| Corlicate Abbute          |                                                                                                    |                |                                                                                                    |
| " Alas Malchey            |                                                                                                    |                | Salat Galla Salat Salat Salat Salat Salat Salat Salat Salat Salat Salat Salat Salat Salat Salat Salat Salat Sa |
| SSL Property              | LDAPAles                                                                                                    |                |                                                                                                    |
| <b>⊠</b> (%)              | CN                                                                                                    | Act Ales       |                                                                                                    |
| <b>2</b> 0<br><b>2</b> 00 | 0                                                                                                    | Histo Mar      |                                                                                                    |
| B L                       | 0U<br>L                                                                                                    | Delete Alias [ |                                                                                                    |
| Carificate template tier  |                                                                                                    |                |                                                                                                    |
|                           |                                                                                                    | Bowse          |                                                                                                    |
|                           |                                                                                                    |                |                                                                                                    |
|                           |                                                                                                    |                |                                                                                                    |

| Field                      | Description                                                   |                                                             |  |
|----------------------------|---------------------------------------------------------------|-------------------------------------------------------------|--|
| LDAP Server                |                                                               | The second section and decrease the basic state and and and |  |
| Server Name                | Enter the LDAP server hostname.                               |                                                             |  |
| Login DN                   | Enter the login DN (distinguished name) for the LDAP server.  |                                                             |  |
| Password                   | Enter the password for the LDAP server.                       |                                                             |  |
| Search Criteria            |                                                               |                                                             |  |
| Search Base                | Enter the DN to use as the search base.                       |                                                             |  |
|                            | Query                                                         | Search available DNs to use as search base.                 |  |
| Certificate Attribute      | Enter the certificate attribute.                              |                                                             |  |
| Alias Matching             |                                                               |                                                             |  |
| SSL Property/LDAP Alias    | Names of SSL property and corresponding LDAP alias            |                                                             |  |
| Add Alias                  | Add an LDAI                                                   | Add an LDAP alias/SSL property.                             |  |
| Modify Alias               | Modify an LDAP alias.                                         |                                                             |  |
| Delete Alias               | Delete an LDAP alias/SSL property.                            |                                                             |  |
| Certificate template file: | (Optional) Enter name of certificate file to use as template. |                                                             |  |
|                            | Browse                                                        | Search available certificate files.                         |  |

- b. Under "LDAP Server," enter the LDAP server name, and the DN and password that you want to log in under.
- c. Under "Search Criteria," enter or select the DN to use as the search base, and enter the certificate attribute. (In most cases, the certificate attribute will be "usercertificate.")
- d. Under "Alias Matching," select the SSL properties that you want to use as search criteria.

If necessary, you can modify any of the LDAP aliases to map to the SSL properties. To modify an LDAP alias, click **Modify Alias**. In the **LDAP Alias Matching** dialog box, enter the LDAP Attribute that will map to the SSL Distinguished Name Component. You can also **Add** or **Remove** an SSL property/LDAP alias in the **LDAP Alias Matching** dialog box.

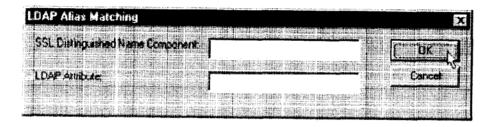

In the Certificate template file: box, you can specify a certificate file to use as a template. If you specify a certificate template file, Aventail Connect will automatically populate the "SSL Property/LDAP Alias" box with the attributes used in the specified certificate template file.

- e. Click OK.
- 6. If Aventail Connect sends a client certificate to the server during the initial authentication exchange, it sends the certificate identified in the Client Certificate window. To load the client certificate, press Browse and then select the client certificate (\*.cer) from the Aventail Connect directory. Only the filename of the certificate file loads via the Browse button, and not the pathname.

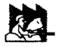

**CAUTION:** The client certificate file must be placed in the Aventail Connect directory.

When Aventail Connect receives a certificate from a server, it looks at the root of the certificate chain and matches it against the Aventail Connect list of trusted roots.

You can specify the maximum number of certificates in a certificate chain. The default maximum length is two certificates. In most instances, Aventail recommends allowing no more than two certificates to form a chain, although you can specify up to ten. The longer the certificate chain, the less secure the chain is.

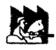

CAUTION:

In most instances, Aventail recommends allowing no more than two certificates in a certificate chain. Allowing more than two certificates can compromise security.

7. After making appropriate selections, click **OK**.

## PKCS #12 CERTIFICATES FOR USER AUTHENTICATION

Aventail Connect supports PKCS #12-formatted X.509 client certificates for SSL authentication. PKCS #12-formatted certificates are stored in a portable format for easy exchange between applications. You can generate client certificates by enrolling with a public-key infrastructure (PKI), such as VeriSign OnSite. You can then use your Web browser to export the client certificate to a PKCS #12 file in

the Aventail program directory. When users connect to an Aventail ExtraNet Server for the first time, they will be prompted to select a certificate.

## To export a PKCS #12-formatted X.509 certificate

- Using a Web browser and a CA, such as VeriSign Onsite, obtain a client certificate.
- 2. Export the certificate to a file in the Aventail program directory. You can use any filename. This step varies from browser to browser.

#### Microsoft Internet Explorer 4.01

- a. Select View|Internet Options...|Content|Certificates|Personal....
- b. Select the certificate that you want to export, and click Export....
- c. Specify a password to protect the certificate.
- d. Save the file to the Aventail Connect program directory.

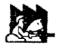

CAUTION: On Windows NT, Microsoft Internet Explorer 4.01 does not export PKCS #12 certificates properly. This problem was corrected in Microsoft Internet Explorer 5.0.

## Microsoft Internet Explorer 5.0

- a. Select Tools|Internet Options...|Content|CertIficates|Personal....
- b. Select the certificate that you want to export, and click Export....
- c. In the Certificate Export Wizard, click Export the Private Key.
- d. Specify a password to protect the certificate.
- e. Select the PKCS #12 format.
- f. Select Include all certificates in the certificate path if possible.
- g. Save the file to the Aventail Connect program directory.

## Netscape Navigator 4.5

- Click the Lock icon in the lower-left corner of the main Netscape Navigator window.
- b. Select Certificate Yours.
- c. Select the certifficate that you want to export, and click Export.
- d. Specify a password to protect the certificate.
- e. Save the file to the Aventail Connect program directory.
- Use an Aventail Connect configuration file and server setup that forces the user to authenticate using client certificates. Configure the Aventail ExtraNet Server.
- Initiate a connection that forces the user to authenticate. You will be prompted for a certificate file. Select the certificate that you just exported, and then click OK.

## PKCS #11 SMART CARDS FOR USER AUTHENTICATION

Aventail Connect can use client certificates that are stored on PKCS #11-compatible smart cards for SSL authentication. Currently, Aventail Connect supports the DataKey and Spyrus Rosetta smart cards.

Aventail Connect will be prompted for a file (or smart card) containing certificate information only when the SOCKS server requests client authentication using a certificate. If a SOCKS server requests client authentication with a certificate, and no certificate is already specified for that host, the user will be prompted to select a certificate. You can configure passwords or PINs to be cached to memory, or you can specify that users enter passwords or PINs each time they use a smart card to authenticate.

## To configure PKCS #11 smart-card user authentication

- 1. Use a smart card with an X.509 certificate stored on it.
- 2. Install the appropriate smart card software on the user's computer.
- Include the public certificates of the CA (and any intermediary CAs) for the client certificate in the trusted roots file that Aventail Connect is configured to use.
- Configure Aventail Connect to redirect to an Aventail ExtraNet Server that requires client certificates.
- 5. Initiate a connection.
- When prompted, specify whether you want to authenticate with a client certificate that is stored in a file, a client certificate that is stored on a smart card, or no client certificate at all.
- Aventail Connect will prompt you for the path of the dynamic link library (DLL) for the smart card's PKCS #11 module. This is the same DLL that is used with Netscape Navigator. Enter the DLL pathname and click OK.
- Aventail Connect will display a list of all detected smart cards on the system. If you have not yet inserted your smart card into the appropriate reader, insert it and click Refresh List.
- 9. Select your smart card and click OK.
- 10.If the smart card is protected with a PIN, you will be prompted to enter it.
- 11. Select the private key you want to use, and click OK.

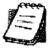

NOTE: Once you specify a smart card token or client certificate to be used with a server, this setting will be remembered indefinitely. To reset the setting, select Credentials from the Aventail Connect system tray menu, select (highlight) the credentials, and click Delete. Your PIN will not be remembered.

### **ADVANCED TAB OPTIONS**

The Advanced tab in the Config Tool contains three advanced options. In the Advanced tab, you can allow SOCKS tunneling through successive extranet (SOCKS) servers, secure selected applications, and set credential cache timeouts.

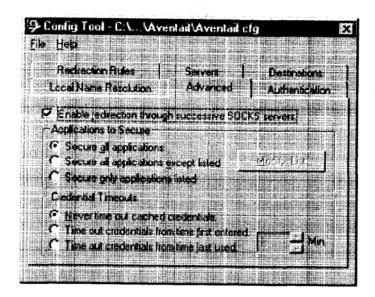

# ALLOW SOCKS TUNNELING THROUGH SUCCESSIVE EXTRANET SERVERS

Once servers and destinations are defined, you can direct SOCKS traffic through successive extranet (SOCKS) servers.

On the **Advanced** tab in the Config Tool, select the **Enable redirection...** box to allow credential information to forward to successive extranet servers.

#### SECURE SELECTED APPLICATIONS

This option allows you to:

- · secure all applications except those listed,
- secure only the applications that are listed.
- or secure all applications, enabling neither exclusion nor inclusion.

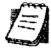

**NOTE:** You can exclude and include only 32-bit applications. You cannot exclude and include 16-bit applications.

You can exclude or include specified applications in the Exclusion/Inclusion List. With the Exclusion/Inclusion List, you can secure all applications except those on the list, or you can secure only those applications on the list. The default setting is to secure (hook) all network applications.

### Excluding Applications

You can exclude specific applications through the Exclusion/Inclusion List. When you enable the "Secure all applications except listed" option, Aventail Connect will not proxy any applications that are on the Exclusion/Inclusion List.

#### To exclude an application

1. Under "Applications to Secure," select Secure all applications except listed and click Modify List.

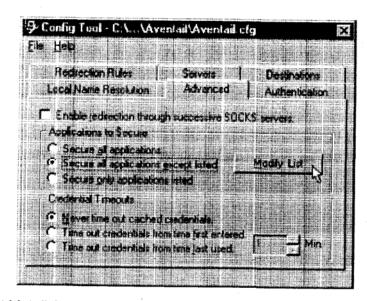

The Edit List dialog box appears.

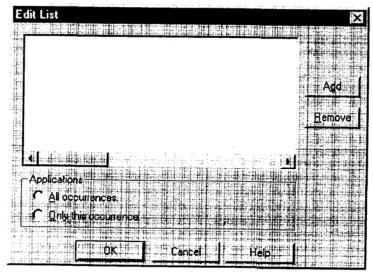

2. Click Add....

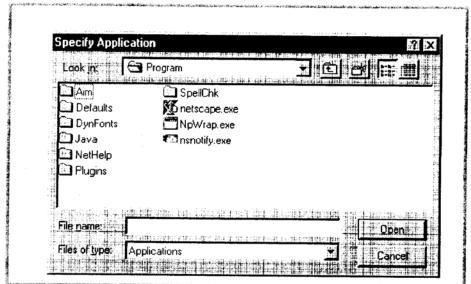

The Specify Application dialog box appears.

Highlight the application(s) to add to the Exclusion/Inclusion List, and then click Open.

The **Specify Application** dialog box disappears and the applications are now in the **Edit List** dialog box.

4. In the Edit List dialog box, select All occurrences or Only this occurrence.

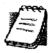

NOTE: You may have more than one path (instance) of a specified filename (e.g., ftp.exe). You can choose to exclude one specified application, with a fully qualified pathname (e.g., C:\Win-dows\Sys32\ftp.exe), or all instances of a specified filename (e.g., all instances of ftp.exe).

- Only this occurrence: Selecting this option excludes only the specified application.
- All occurrences: Selecting this option excludes all applications with the specified filename.

### To undo application exclusion

 Under "Applications to secure," select Secure all applications except listed, and then click Modify List.

The Edit List dialog box appears.

2. Highlight the application you want to remove from the Exclusion/Inclusion List, and then click **Remove**.

The application is removed from the Exclusion/Inclusion List.

### Including Applications

You can include specific applications through the Exclusion/Inclusion List. When you enable the "Secure only applications listed" option, Aventail Connect will hook only those applications that are on the Exclusion/Inclusion List.

### To include an application

 Under "Applications to secure," select Secure only applications listed, and then click Modify List.

The Edit List dialog box appears.

2. Click Add.

The Specify Application dialog box appears.

Highlight the application(s) to add to the Exclusion/Inclusion List, and then click Open.

The **Specify Application** dialog box disappears and the applications are now in the **Edit List** dialog box.

4. In the Edit List dialog box, select All occurrences or Only this occurrence.

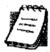

NOTE: You may have more than one instance of a specified application (e.g., ftp.exe). You can choose to include one specified application, with a fully qualified pathname (e.g., C:\Win-dows\Sys32\ftp.exe), or all instances of a specified application (e.g., all instances of ftp.exe).

- Only this occurrence: Selecting this option excludes only the specified application.
- All occurrences: Selecting this option excludes all applications with the specified filename.

### To undo application inclusion

 Under "Applications to secure," select Secure only applications listed, and then click Modify List.

The Edit List dialog box appears.

2. Highlight the application you want to remove from the Exclusion/Inclusion List, and then click **Remove**.

The application is removed from the Exclusion/Inclusion List.

### Securing all Applications

You can secure all applications, enabling neither exclusion nor inclusion. When you secure all applications, Aventail Connect ignores any applications on the Exclusion/Inclusion List.

### To secure all applications

 On the Advanced tab, under "Applications to Secure," select Secure all applications.

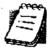

NOTE: Aventail Connect secures all applications by default. Unless you need to exclude or include specific applications, Aventail recommends that you use the default Secure all applications setting.

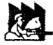

CAUTION: Microsoft Internet server products (including Microsoft Internet Information Server (IIS) and Microsoft Peer Web Server) include inetinfo.exe, which conflicts with Aventail Connect 3.1. To eliminate this conflict, exclude inetinfo.exe through the Application Exclusion/Inclusion List in the Config Tool.

### CREDENTIAL CACHE TIMEOUTS

With the credential cache timeout feature, you can control when credentials expire (time out). If a user has not made a connection to the extranet (SOCKS) server for a certain length of time (determined by the administrator), then the credentials will automatically be deleted from the credential cache. If a credential times out, the user must reauthenticate by entering the proper credentials before regaining access to the extranet. This feature can help to prevent unauthorized users from gaining access to secured areas.

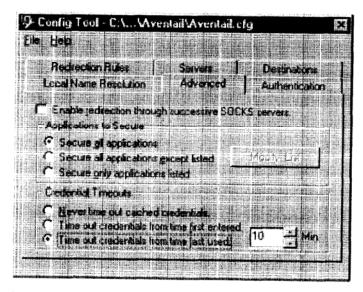

There are three credential cache timeout options.

Never time out cached credentials: Credentials never time out.

- Time out credentials from time first entered: Credentials time out x minutes after the user first entered the credentials (where "x" is the number of minutes you enter in the Min. box).
- Time out credentials from time last used: Credentials time out x minutes after the user last connected through the extranet server (where "x" is the number of minutes you enter in the Min. box).

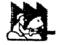

CAUTION: If your mail program is configured to check for e-mail at regular intervals, the mail-checking frequency must be longer than the credential cache timeout. For example, if your mail program is configured to check for mail every ten minutes, you should set the credential cache to less than ten minutes

## **ENABLE PASSWORD PROTECTION**

You can enable password protection for a configuration file. If you enable password protection, users will not be able to view or modify the configuration file without the assigned password. A password is not required to use the configuration file with Aventail Connect.

### To enable password protection

1. From any tab of the Config Tool, select File | Set Password.

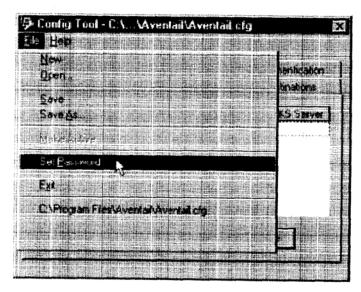

The Configuration File Password dialog box will appear.

- 2. Enter the desired password.
- 3. Reenter the password to confirm, and then click OK.

### To disable password protection

- From any tab of the Config Tool, select File | Set Password.
   The Configuration File Password dialog box will appear.
- 2. Clear the password from both boxes, and then click OK.

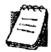

**NOTE:** If you save an existing configuration file using the **Save As** command, Aventail Connect will prompt you to enter the correct password for the configuration file.

### MULTIPLE FIREWALL TRAVERSAL

To gain access to your extranet, users may need to traverse multiple firewalls. In the simplest case, this involves an employee at a partner company gaining access to the Internet via an outbound proxy server at the partner company, and having an authenticated, encrypted, and controlled connection to your internal network via an Aventail ExtraNet Server. This capability is provided in Aventail Connect 3.1 by the Aventail MultiProxy feature. Aventail Connect can open connections through SOCKS servers, through HTTP proxies, or through proxy chaining.

- MultiProxy with SOCKS Server: Uses a SOCKS server to control outbound access.
- MultiProxy with HTTP Proxy: Uses an HTTP proxy to control outbound access.
- Proxy Chaining: Uses two Aventail ExtraNet Servers, where one Aventail ExtraNet Server acts as a client to another Aventail ExtraNet Server.

#### AVENTAIL MULTIPROXY

The Aventail MultiProxy feature allows Aventail Connect to traverse multiple firewalls by making connections through successive proxy servers. Aventail Connect makes a connection with each proxy server individually. Each proxy server forms a link in a chain that connects Aventail Connect to the final destination. Any or all of the proxy servers can apply authentication and access control rules. Proxies can be Aventail ExtraNet Servers, other SOCKS 5 servers, SOCKS 4 servers, or HTTP proxies.

Using an HTTP proxy server to control outbound traffic eliminates the need to install a separate SOCKS server. This HTTP proxy can filter outbound connection requests and route those requests to the specified servers. MultiProxy supports RFC 2068 HTTP Basic (username/password) authentication. If your proxy uses HTTP Basic (username/password) authentication, Aventail Connect will store the username and password information in the credential cache, as it does with SOCKS servers.

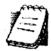

NOTE: The MultiProxy feature supports the use of HTTP proxies in Aventail Connect 3.1 only. HTTP proxies cannot be used in Aventail Connect 2.6.

The steps for making a connection using MultiProxy are:

- The client application requests access to the destination server.
- Aventail Connect establishes a connection with the outbound server (SOCKS server or HTTP proxy). Aventail Connect then sends the access request to the outbound server, specifying the Aventail ExtraNet Server as the destination. The user authenticates with the outbound server, if necessary.
- Aventail Connect instructs the outbound server to establish a connection with the Aventail ExtraNet Server on the specified port. The user authenticates with the Aventail ExtraNet Server, if necessary.
- 4. Aventail Connect instructs the Aventail ExtraNet Server to proxy its connection to the final destination.
- Once the connection between the client and the Aventail ExtraNet Server is established, the outbound server simply relays the data.

The following example illustrates the connections made during a MultiProxy connection through three proxy servers.

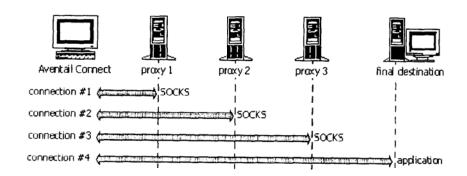

In the following diagram, the Aventail ExtraNet Server acts as both a destination and a server. It is a destination because a proxy server routes traffic to it. It is a server because it routes traffic to the final destination.

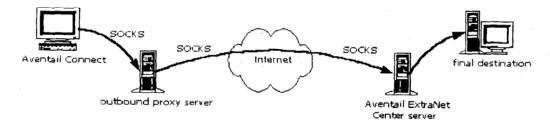

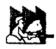

CAUTION: If using an HTTP proxy, you must configure your HTTP proxy and firewall to allow HTTPS/SSL connections to port 1080, OR you must run the Aventail ExtraNet Server on port 443 or port 563.

### Configuring Aventail MultiProxy

You have two options for configuring MultiProxy. You can configure Aventail Connect 3.1 to redirect all Internet traffic (including extranet traffic) through your outbound proxy, or you can configure Aventail Connect 3.1 to redirect only extranet traffic through your outbound proxy.

### To configure Aventail MultiProxy

- 1. Create a destination ("Final destination").
- Create a server ("Extranet server").
- 3. To redirect only extranet traffic: Create a destination ("Extranet server"), using the same information from step 2, above.

To redirect all Internet traffic (including extranet traffic): Create a destination ("Local network," the network local to Aventail Connect).

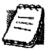

NOTE: If you have multiple domains or subnets, you may need to create multiple destinations.

- 4. Create a server ("Outbound proxy"). This can be a SOCKS 5, SOCKS 4, or HTTP proxy server.
- 5. Create a redirection rule (Redirect "Final destination" through "Extranet server").
- 6. To redirect only extranet traffic: Create a redirection rule (Redirect "Extranet server" through "Outbound proxy"). Do not redirect "(everything else)." -OR-

To redirect all Internet traffic (including extranet traffic): Create a redirection rule (Do not redirect "Local network"). Redirect "(everything else)" through the outbound proxy. (NOTE: Your outbound proxy must belong to "Local network.")

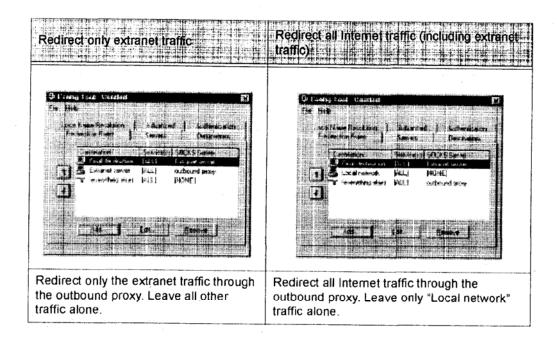

### **PROXY CHAINING**

Proxy chaining is an Aventail ExtraNet Server feature. With proxy chaining, Aventail ExtraNet Servers forward connections for certain destinations to other proxy servers.

The following diagram and table illustrate the differences between MultiProxy and proxy chaining. In many cases, MultiProxy is the preferred method for traversing multiple firewalls. With MultiProxy, *each* proxy server can provide authentication, access control, and encryption.

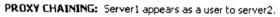

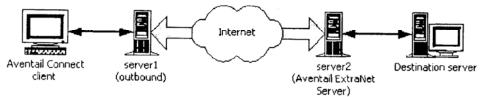

MULTIPROXY: The user authenticates with server2 directly.

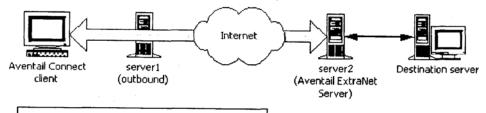

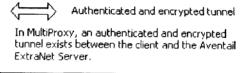

| Criteria                                     | MultiProxy                                                                                                    | Proxy Chaining                                                                                            |
|----------------------------------------------|----------------------------------------------------------------------------------------------------|----------------------------------------------------------------------------------------------------|
| Server 1                                     | Can be Aventail ExtraNet Server, other SOCKS 5 server, SOCKS 4 server, or HTTP proxy.                                                                                                    | Must be Aventail ExtraNet Server.                                                                         |
| Server 2                                     | Must be Aventail ExtraNet Server.                                                                                                    | Must be Aventail ExtraNet Server.                                                                         |
| Authentication to Server 1                   | User authenticates (if necessary).                                                                                                    | User authenticates.                                                                                       |
| Authentication to Server 2                   | User authenticates.                                                                                                    | Server 1 authenticates automatically.                                                                     |
| Trust model for<br>Server 2                  | Not inherited. Each user must individually authenticate with Server 2.                                                                                                    | Inherited from Server 1. Server 2 trusts everyone who authenticates to Server 1 equally.                  |
| Access control rules                         | Can be for specific users.                                                                                                    | Treats everyone who authenticates to Server 1 equally.                                                    |
| Client<br>configuration<br>redirection rules | there were being that a part of the part of the part o |                                                                                                    |
| Advantages                                   | <ul> <li>Server 1 can be an Aventail<br/>ExtraNet Server, other SOCKS<br/>5 server, SOCKS 4 server, or<br/>HTTP proxy.</li> <li>Most secure, because no<br/>security policy is inherited from<br/>Server 1.</li> </ul>                                                                                                    | <ul> <li>Client is aware of Server 1 only.</li> <li>User authenticates only once, to Server 1.</li> </ul> |
| Disadvantages                                | User may need to authenticate more than once.     Client must be aware of Server 1 and Server 2.                                                                                                    | All users connecting through<br>Server 1 appear as a single<br>user to Server 2.                          |

### HTTP PROXIES AND WEB BROWSERS

Extranets often include Web pages that must be viewed with a Web browser. When a Web browser uses an HTTP proxy server, Aventail Connect sees connections being made to the HTTP proxy rather than to the final destination. Therefore, Aventail Connect cannot redirect the connections to the Aventail ExtraNet Server or provide authentication and encryption. For Aventail Connect to function properly, the Web browser cannot use the HTTP proxy to connect with sites protected in the extranet; this is because Aventail Connect must redirect and encrypt connections. The Web browser can still use the HTTP proxy to connect to sites that are not protected in the extranet.

If access to Web pages behind the Aventail ExtraNet Server requires users to connect through a Web browser (e.g., Microsoft Internet Explorer or Netscape Navigator), you must configure the Web browser to not use the HTTP proxy in the Web browser for those sites protected in the extranet.

When users need to access Web pages behind an Aventail ExtraNet Server, you must properly configure the Web browser.

## Configuring Aventail Connect and the Web Browser

There are two approaches to configuring Aventail Connect for use with a Web browser.

 Configure the Web browser to not use the HTTP proxy for any traffic. (Aventail Connect redirects all connections through the outbound proxy.)

-OR-

 Configure the Web browser to not use the HTTP proxy for only those sites that are protected in the secure extranet. (Aventail Connect redirects only extranet connections through the outbound proxy.)

To use either approach, you must first configure Aventail Connect. The Aventail Connect configuration is the same for both approaches, whether you are configuring your browser to not use the HTTP proxy for all traffic or for protected sites only.

### To configure Aventail Connect for use with a Web browser

- 1. In the Servers tab of the Config Tool, add the HTTP proxy as a server.
- 2. In the **Destinations** tab of the Config Tool, add the HTTP proxy as a destination.
- In the Redirection Rules tab of the Config Tool, edit the "(everything else)" rule to redirect all traffic to the HTTP proxy server.
- 4. In the Redirection Rules tab, select the HTTP proxy and select the Do not redirect option.

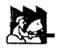

CAUTION: Make sure you do not redirect the outbound proxy. Redirecting the outbound server or proxy will instruct the outbound proxy to redirect traffic to itself, causing Aventail Connect to behave unpredictably.

## To configure the Web browser to not use the HTTP proxy for all traffic

After you have configured Aventail Connect by following the instructions above, configure the Web browser by using one of the following procedures.

- Microsoft Internet Explorer
  - a. On the View menu, click Internet Options.
- b. Click the Connection tab.
- c. Click to clear the Access the Internet using a proxy server check box.
- · Netscape Navigator
- a. On the Edit menu, click Preferences.
- b. Under "Category," click to expand Advanced, and then click Proxies.
- c. Select Direct Connection to the Internet, and then click OK.

To configure the Web browser to not use the HTTP proxy for protected sites only

After you have configured Aventail Connect, configure the Web browser by using one of the following procedures.

- Microsoft Internet Explorer
  - a. On the View menu, click Internet Options.
  - b. Click the Connection tab.
  - c. Under "Proxy Server," click Advanced.
- d. In the Exceptions box, type the URL of each site that is in the protected extranet
- Netscape Navigator
  - a. On the Edit menu, click Preferences.
  - b. Under "Category," click to expand Advanced, and then click Proxies.
- c Select Manual Proxy Configuration, and then click View.
- d. In the Exceptions box, type the URL of each site that is in the protected extranet.

#### CONFIGURING THE HTTP PROXY

To allow SSL connections to destination ports other than 443 (https) and 563 (snews), you may need to configure your HTTP proxy. Typically, if you plan to connect to a SOCKS server on port 1080 using an HTTP proxy, you must change the HTTP proxy configuration.

To avoid changing the HTTP proxy configuration, you must run the destination Aventail ExtraNet Server on port 443 or port 563, and configure Aventail Connect accordingly.

Most HTTP proxies can allow connections to port 1080. The following instructions describe how to configure the Microsoft Proxy Server, Netscape Proxy Server, or Apache Web Server to allow port 1080 connections.

- Microsoft Proxy Server 2.0: Follow the Microsoft instructions at http://support.microsoft.com/support/kb/articles/q184/0/28.asp.
   You must modify a registry setting with regedt32.exe.
   (regedit.exe will not work; you must use regedt32.exe.)
- Apache Web Server 1.3.2 (Linux) with Proxy Support: The following two lines must be included in the httpd.conf file:

Proxy Requests On

AllowCONNECT <port list> (NOTE: This feature is available only on version 1.3.2 and greater.)

## **EXAMPLE NETWORK CONFIGURATION**

<Object ppath="connect://\*:1080"</pre>

The following section describes the setup of Aventail Connect in an example network configuration using the Aventail ExtraNet Server.

## CONFIGURATION USING AVENTAIL EXTRANET SERVER

The following example network configurations show the Aventail ExtraNet Server configured for a Mobile Extranet environment and a Partner Extranet environment. This example emphasizes simplicity to facilitate easy adaptation to real world network designs.

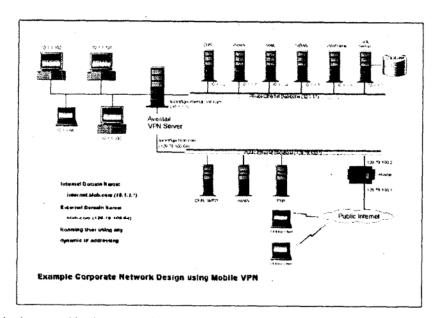

The design used in the example above consists of two individual Ethernet segments, one public and one private. The public segment is used to host anonymous services available to the general public. The public access is provided through a router that is connected to the public Internet. The private segment is used to house all of the corporation's private network resources and data to be used only by internal company employees. The Aventail ExtraNet Server depicted in this example is used to provide secure and monitored access to the private LAN for mobile employees and partners. For security reasons the Aventail ExtraNet Server is configured such that operating system routing is disabled. Therefore, no direct network connections between the public LAN and the private LAN can be created without being securely proxied through the Aventail ExtraNet Server.

The mobile user workstations connected to the public Internet are the client workstations, onto which, Aventail Connect will be deployed. Due to the routing restrictions described above, these clients will have no network access beyond the Aventail ExtraNet Server unless they are running Aventail Connect. Depending on the security policy and the Aventail ExtraNet Server configuration, Aventail Connect will automatically proxy their allowed application traffic into the private network. In this situation, Aventail Connect will forward traffic destined for the private internal network to the Aventail ExtraNet Server. Then, based on the security policy, the Aventail ExtraNet Server will proxy mobile user traffic into the private network but only to those resources allowed. The client workstations we focus on in this section are Microsoft Windows based PCs.

The Aventail ExtraNet Server in our example, has two network adapters configured to use the internal IP address of 10.1.1.1 and an external address of 129.79.100.64.

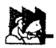

CAUTION: Since the internal network address space is part of the IANA reserved address space (per BCP RFC 1918) routing MUST be disabled on this host and routing advertisements for this internal network MUST NOT be propagated to the outside world.

User authentication and encryption on the Aventail ExtraNet Server require all users to use Aventail Connect to authenticate and encrypt their sessions before any connection to the internal private network(s). For this example, the Aventail ExtraNet Server encrypts all sessions with SSL.

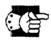

SEE ALSO: For additional information on how to configure the Aventail ExtraNet Server product, consult the Aventail ExtraNet Server Administrator's Guide.

Installing and using Aventail Connect for remote access purposes differs a bit from its installation and use within a corporate network. First, configuration files need to be kept locally on the workstation or laptop. This is due to the inability to share a file server that allows direct access outside the perimeter of the private network. Second, not all traffic passes through to the Aventail ExtraNet Server. Only traffic destined for the internal network is authenticated and encrypted; all other traffic passes through Aventail Connect unchanged. For instance, browsing the Internet from the mobile user workstation occurs as if Aventail Connect is not even running in the background. Large sites with many mobile users will want to set up an internal file server for a network installation for all mobile users to easily install and configure Aventail Connect. For more information, refer to "Network Installation."

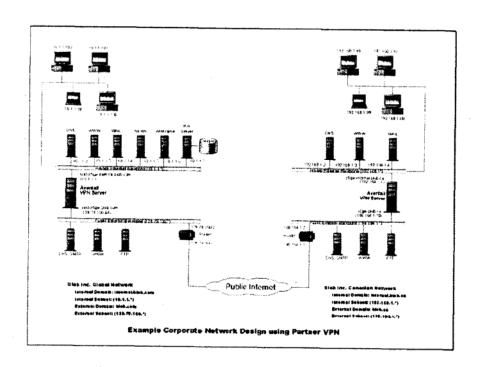

# **Utilities Reference Guide**

### This section explains:

- Commands on the System menu, including Close, Hide Icon (in Windows 3.1, Windows for Workgroups 3.11, and Windows NT 3.51), Help, About, Credentials, and Configuration File
- How to use the Aventail Connect utilities, including the Config Tool, the Logging Tool, and S5 Ping, all displayed through the Utility Programs menu.
- How to use Secure Extranet Explorer (SEE)/Extranet Neighborhood.

## SYSTEM MENU COMMANDS

Even though Aventail Connect requires little to no interaction with the user, there are commands on the Aventail Connect System menu. To display the System menu, right-click the **Aventail Connect** icon in the system tray on the taskbar (Windows 95, Windows 98, and Windows NT 4.0) or click the minimized **Aventail Connect** icon (Windows 3.1, Windows for Workgroups 3.11, or Windows NT 3.51).

### **Aventail Connect System Menu Commands**

| Menu Command       | and Function                                                                                            |  |
|--------------------|----------------------------------------------------------------------------------------------------|--|
| Close              | Closes Aventail Connect.                                                                                |  |
| Hide Icon          | Hides the Aventail Connect icon from view. Not available in Windows 95, Windows 98, and Windows NT 4.0. |  |
| Help               | Accesses Help.                                                                                          |  |
| About              | Displays Aventail Connect About box.                                                                    |  |
| Credentials        | Displays authentication credentials.                                                                    |  |
| Configuration File | Selects new configuration file via Aventail Connect Configuration File dialog box.                      |  |

Each of the commands is discussed below.

### CLOSE

This command closes Aventail Connect. Exiting Aventail Connect may limit access to certain remote hosts or prevent you from using certain WinSock applications.

### HIDE ICON

This command hides the **Aventail Connect** icon from view (Windows 3.1, Windows for Workgroups 3.11, and Windows NT 3.51 only). Aventail Connect will run in the background. The **Hide Icon** command is not available in Windows 95, Windows 98, and Windows NT 4.0.

### HELP

This command accesses Aventail Connect Help.

### **ABOUT**

This command displays the Aventail Connect **About** box, which includes Aventail Connect software copyright notification, version information, and so on. Clicking **More** displays a list of files used by the current version of Aventail Connect.

### **CREDENTIALS**

This command displays the Manage Credentials dialog box. Credentials include the information (such as username/password) that you enter when establishing a connection to an extranet (SOCKS) server requiring user authentication. (Aventail Connect prompts you with an authentication dialog box.) As long as your credentials are in memory, you can establish connections to associated extranet servers without needing to reenter your authentication information.

You cannot edit credential data fields; you can, however, delete individual credential entries. Aventail Connect will prompt you to enter updated authentication information when you reestablish a connection to the associated extranet server.

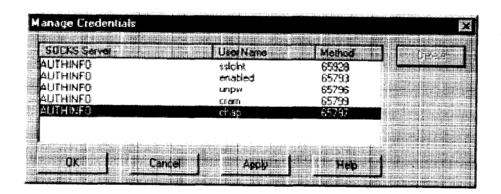

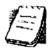

**NOTE:** You cannot edit the "AUTHINFO" entries in the **Manage Credentials** dialog box. This information is for diagnostic purposes only.

| Field        | Definition 1 1 1 1 1 1 1 1 1 1 1 1 1 1 1 1 1 1 1 |
|--------------|--------------------------------------------------|
| SOCKS Server | Extranet (SOCKS) server name.                    |
| User Name    | User name for the extranet server.               |
| Method       | Authentication method.                           |

### To delete a credential entry

Delete authentication credentials when they are no longer correct. After the credentials are deleted, you will be prompted to reenter them the next time you connect to the associated extranet server.

Select the credential entry you want to delete and click Delete.
 This deletes the credential information.

### To exit the Manage Credentials dialog box

- Click OK to accept changes to the credentials and close the dialog box.
   OR-
  - Click Cancel to close the dialog box without accepting any changes you might have entered.

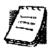

NOTE: Clicking Apply saves changes but keeps the dialog box open so you can keep working.

### **CONFIGURATION FILE**

This command lets you load a different configuration file via the **Aventail Connect Configuration** File dialog box. Aventail Connect 3.1 allows you to use a new or modified configuration file immediately, without needing to restart Aventail Connect and any Aventail-processed applications.

For more information about the configuration file, refer to "Configuring Aventail Connect."

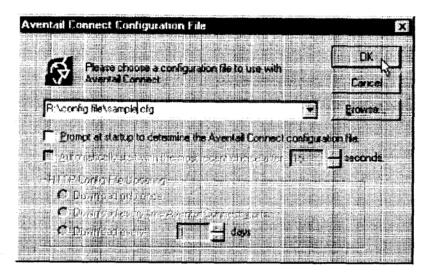

### To load a configuration file

- Select the configuration file you want to load (use the Browse button), and then click OK.
- If you want Aventail Connect to start automatically with your most recent choice of configuration file, select the Automatically start... check box, and then select the start delay (in seconds).

The new configuration file transparently loads into Aventail Connect. You can close and restart Aventail Connect for your change to take effect, or wait the specified length of time if you selected the **Automatically start...** checkbox.

## UTILITIES

To display the Utility Programs menu, right-click the **Aventail Connect** icon in the system tray on the taskbar (Windows 95, Windows 98, or Windows NT 4.0) or click the minimized **Aventail Connect** icon (Windows 3.1, Windows for Workgroups 3.11, or Windows NT 3.51).

Aventail Connect Utility Program Menu Commands.

| Menu Command | Function:                                          |  |
|--------------|----------------------------------------------------|--|
| Config Tool  | Runs the Config Tool. (Optional)                   |  |
| Logging Tool | Runs the Logging Tool. (Optional)                  |  |
| S5 Ping      | Runs the ping and traceroute utilities. (Optional) |  |

Each of the commands is discussed below.

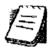

NOTE: The Config Tool, Logging Tool, and S5 Ping commands are optional components and will only appear when the network administrator has included them in a custom setup package. They are discussed in the sections "Config Tool," "Logging Tool," and "S5 Ping."

### CONFIG TOOL

The Aventail Connect Config Tool creates configuration files that determine how network requests will be routed and which authentication protocols will be enabled. (This option may not be available to all users if the network administrator has chosen not to install it.)

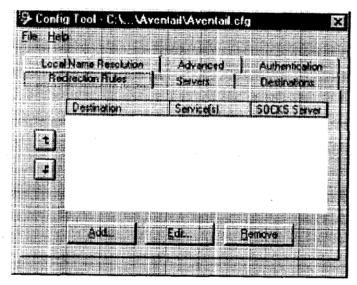

Network administrators generally create configuration files during Aventail Connect installation. However, you can add, remove, or modify configuration files at any time. If necessary, you can create several configuration files for different users or user groups. Some configuration files may reside on a networked drive, accessible by multiple users. Other configuration files may be tailored to a specific user on an individual workstation. "Configuring Aventail Connect" discusses the Config Tool in detail.

### LOGGING TOOL

The Logging Tool is an optional diagnostic utility for tracing Aventail Connect and WinSock activity. When running a trace, the Logging Tool displays errors, warnings, and information as Aventail Connect generates them. You can save the message list to a log file that Aventail Technical Support can use in troubleshooting technical problems, including Aventail Connect network, extranet (SOCKS) server, and WinSock application interoperability problems. Aventail Technical Support engineers may request that you perform a verbose trace, log it to a file,

and e-mail it to them as an attachment. Log files are also useful when running Aventail Connect for the first time, to ensure that network traffic is being routed properly.

## To trace Aventail Connect activity

 Windows 95, Windows 98, or Windows NT 4.0: Either right-click the Aventail Connect icon (in the system tray on the taskbar) and click Logging Tool, or select Start | Programs | Aventail Connect | Logging Tool.

OR-

Windows 3.1, Windows for Workgroups 3.11, or Windows NT 3.51: From the Aventail Connect program group, double-click the **Logging Tool** program icon.

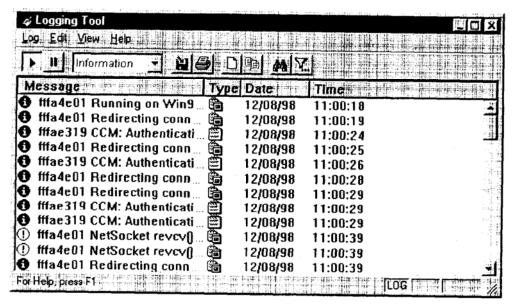

- 2. In the **Log** menu, click **Level** and select one of the five levels of information you want to trace.
- -OR-

Select one of the five levels from the drop-down list on the toolbar.

| Select       | To Log                                                                        |  |
|--------------|-------------------------------------------------------------------------------|--|
| Fatal Errors | Fatal errors only                                                             |  |
| Errors       | Errors and fatal errors only                                                  |  |
| Warnings     | Errors and warnings only                                                      |  |
| Information  | Errors, warning, and information                                              |  |
| Verbose      | All of the above, and more descriptive information on progress of connections |  |

- 3. On the Log menu, click Trace.
- -OR-

Click the Trace On button on the toolbar (shown below).

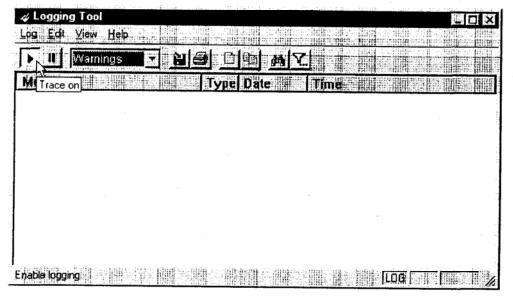

The log window will now record and display trace information as it is generated by Aventail Connect. You can tell when the trace function is active because messages are scrolling down the screen and the **Trace On** button is depressed.

4. When you are ready to stop the Trace function, click Trace on the Log menu.
-OR-

Click the Trace Off button on the toolbar (shown below).

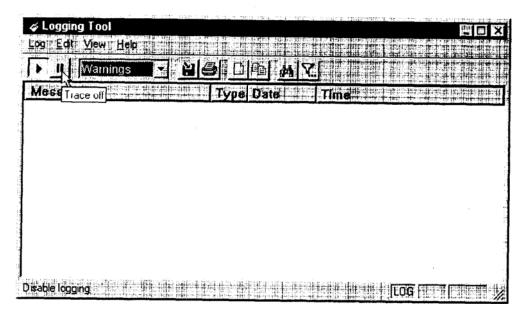

The Trace function stops. You can now scroll through the results, print them, and/or save them to a file.

### To save a log file

The Logging Tool allows you to append each new message to the end of a .LOG file during the trace, or save the contents of the log window at any time. If you save during a trace, Aventail Connect will append messages to the log file until you stop the log function. You must save data in the log window to retain it.

You cannot open a preexisting log file from within the log window. To open a preexisting log file, you must open it in a text editor such as Notepad.

 To save a log file as the data is being generated, click Log to File on the Log menu. Enter the filename in the Select Log File dialog box.

-OR-

Click the File Logging button on the toolbar (shown below).

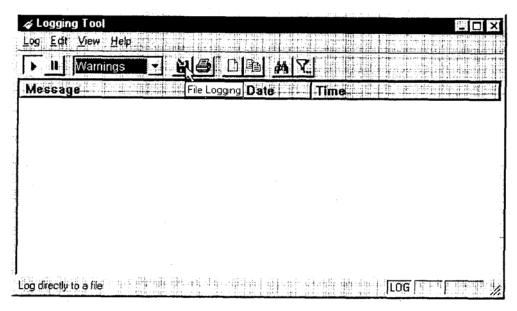

- 2. Enter the filename in the Select Log File dialog box.
  - To save the contents of the log window at any time, click Save As on the Log menu and then enter the filename.

### To filter messages in the log window

You can filter the contents of a log window by selecting the types of messages you want to view. By selecting a specific type of message, you can easily scan the information on-screen. If you save data to a log file, a view filter will not affect the file contents; it merely adjusts the screen display of those contents.

1. On the View menu, click Filter Messages to display the Filter dialog box -OR-

Click the Filter button on the toolbar (shown below) to display the Filter dialog box.

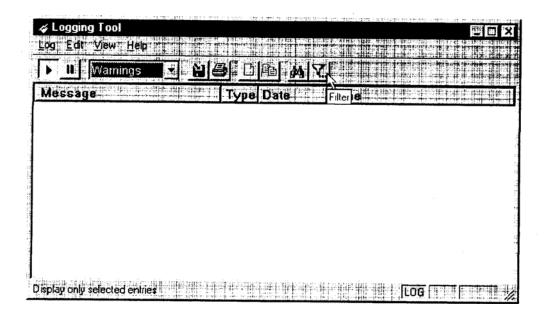

NOTE: The Filter function is an on/off toggle. If the filter is enabled, select Filter Messages to turn it off, then select it again to display the Filter dialog box.

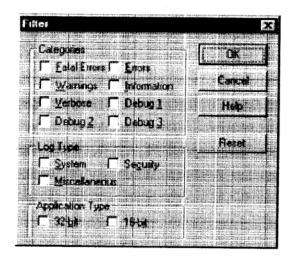

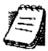

| Field                | Definition 4 4 1 1 1 1 1 1 1 1 1 1 1 1 1 1 1 1 1                                                                                    |                                                 |
|----------------------|----------------------------------------------------------------------------------------------------|-------------------------------------------------|
| Categories           | Select any of the five filters to display errors, fatal errors, warnings, information and/or verbose information in the log window. |                                                 |
| Log Type             | Select the type of log to be filtered. (Currently, the only valid log type used in Aventail Connect is Miscellaneous.)              |                                                 |
| Application<br>Type* | 32-bit                                                                                                    | Show messages from 32-bit applications.         |
|                      | 16-bit                                                                                                    | Show messages from 16-bit applications.         |
|                      | *These options                                                                                                    | are disabled if you are running 16-bit Windows. |

- 2. Under "Categories," select one or more of the five filter check boxes. The log window will adjust the display based on your selection(s).
- 3. Under "Log Type," select the log type to filter.
- Under "Application Type," select one or both of the check boxes.

## To change the view parameters

The display font and window options can be customized as follows:

- On the View menu, click Font. Enter your font preferences into the standard Windows Font dialog box.
- To display or hide the toolbar and status bar, click **Toolbar** and/or **Status Bar** on the **View** menu.

### To copy the log window

You can copy the log window contents to the Windows Clipboard.

- To copy all of the log window contents to the Windows Clipboard, click Select All on the Edit menu. Then click Copy on the Edit menu, or click the Copy button on the toolbar.
- To copy selected messages to the Windows Clipboard, drag the mouse over the messages to highlight them. Then select Copy on the Edit menu or click the Copy button on the toolbar.

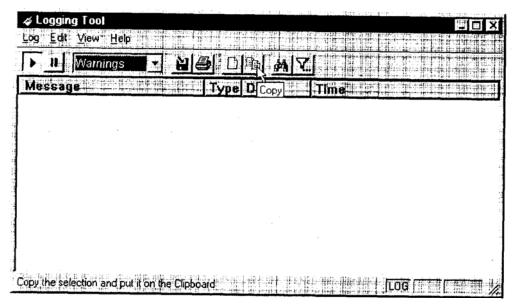

### To print the log window

You can print the contents of the log window can be printed only in its entirety.

· On the Log menu, click Print.

-OR-

Click the Print button on the toolbar.

The entire contents of the window will print, regardless of whether you have specific messages selected. If you have filtered the display, only the filtered messages will print.

### To find a specific message

The **Find** command will only work with data displayed in the window. If the display has been filtered, only the filtered messages will be searched. The **Find** dialog box remains active until you close it.

On the Edit menu, click Find.

-OR-

Click the Find button on the toolbar.

Then enter your search parameters in the Find dialog box.

### To clear the log window

Clear the log window contents when you are ready to execute a new trace.

On the Edit menu, click Clear All.

-OR-

Click the Clear All button on the toolbar.

### To close the log window

When you are ready to close the log window, make sure you have saved the contents of the trace for later reference. All settings are saved when you exit.

· On the File menu, click Exit.

### S5 PING

Two of the most useful diagnostic tools in an administrator's arsenal are the ping and traceroute utilities.

- The ping utility checks for network connectivity between two hosts and returns information about the quality of the connection.
- The traceroute utility checks for network connectivity by displaying information about routers between two hosts. It displays information for each hop.

Ping and traceroute both use Internet Control Message Protocol (ICMP). SOCKS v5 is designed to handle TCP and UDP protocols; however, SOCKS v5 does not support ICMP. Because ping and traceroute are based on ICMP, there is no way to directly proxy a ping or traceroute request. To circumvent this problem, Aventail Connect provides a utility called S5 Ping.

S5 Ping determines whether a host outside of an extranet server is active. After a response from the host returns, the extranet server relays the data back to the client and displays it in the **S5 Ping** dialog box.

### To launch S5 Ping

You can use S5 Ping whether or not Aventail Connect is running. However, if the server that you are connecting through requires authentication, you must load Aventail Connect before reconnecting.

 Windows 95, Windows 98, or Windows NT 4.0: Select Start | Programs | Aventail Connect | S5 Ping.

-OR-

Windows 3.1, Windows for Workgroups 3.11, or Windows NT 3.51: From the Aventail Connect program group, double-click the **S5 Ping** program icon.

-OR-

If Aventail Connect is already running, right-click the **Aventail Connect** icon on the taskbar and click **S5 Ping** (Windows 95, Windows 98, or Windows NT 4.0), click the minimized **Aventail Connect** icon in the System menu (Windows 3.1, Windows for Workgroups 3.11, or Windows NT 3.51).

The S5 Ping dialog box appears.

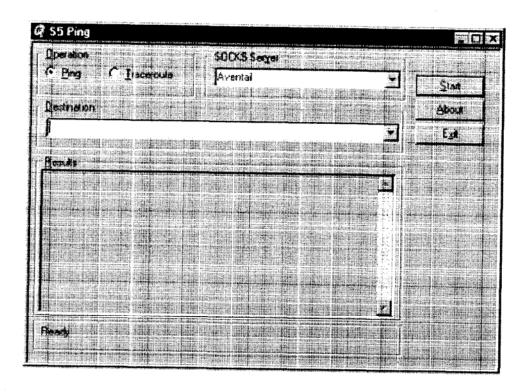

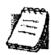

NOTE: S5 Ping will function without a properly configured Aventail Connect; however, the user will be required to type the information about the target extranet server and target host into the SOCKS Server and Destination boxes.

| Field        | Definition                                                                                                    |  |
|--------------|----------------------------------------------------------------------------------------------------|--|
| Operation    | Select ping or traceroute.                                                                                                    |  |
| SOCKS Server | The Extranet (SOCKS) server that will execute the operation. If Aventail Connect is already configured, this list will be preloaded with extranet servers from the configuration file.                                              |  |
| Destination  | The extranet server you want to ping (or traceroute). If Aventail Connect is already configured, this list will be preloaded with single host destinations defined in the configuration file. (See "Configuring Aventail Connect.") |  |
| Results      | The results of successful connection. The format of the results will vary based upon the extranet server platform.                                                                                                    |  |

S5 Ping can be used whether or not Aventail Connect is running. However, if the server that you are connecting through requires authentication, you must load

Aventail Connect before connecting. The network administrator may or may not make S5 Ping available to users during installation. In some cases, the **S5 Ping** command will not appear on the Aventail Connect System menu or in the program group.

Once the S5 Ping dialog box opens, you can execute a ping or traceroute network operation.

### To run ping or traceroute using S5 Ping

S5 Ping has two modes of operation: ping and traceroute.

- 1. Under "Operation," select one of the two options, Ping or Traceroute.
- Under "SOCKS Server," select an Aventail ExtraNet Server to carry out the operation. If no servers are listed (because S5 Ping did not locate an Aventail Connect configuration file), type the extranet server's hostname or IP address.
- 3. Under "Destination," select a single host destination to ping or traceroute. If no hosts are listed (because S5 Ping did not locate an Aventail Connect configuration file), type the hostname or IP address of the host you want to ping or traceroute.
- 4. Click **Start** to execute the operation. **Start** then changes to **Stop**. Results from any previous operation are cleared from the window.
- 5. If the extranet server requires authentication, you may be prompted with a server certificate or required to enter a username and password. (For more information about server certificates and username/password authentication, see "Manage Authentication Modules" in the Administrator's Guide.)
- Once the connection to the host has been made, the information returned from the server will be displayed in the Results window.

### To stop ping or traceroute

Click Stop.

This stops the operation and changes **Stop** to **Start**. The results of the operation remain displayed in the **S5 Ping** dialog box.

#### To exit S5 Ping

Click Exit.

This clears the results and closes the S5 Ping dialog box.

## SECURE EXTRANET EXPLORER

Secure Extranet Explorer (SEE) allows you to view your Extranet Neighborhood, which is accessed through the **Extranet Neighborhood** icon on your desktop. The Extranet Neighborhood user interface resembles that of Network Neighborhood. However, while Network Neighborhood displays all computers on your local network, Extranet Neighborhood allows you to browse, copy, move, and delete files from remote computers via the Aventail Connect extranet connection. With Extranet Neighborhood, all interaction with the remote server can be secured. Network administrators determine which local and remote computers are available to users.

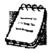

NOTE: Some installations of Aventail Connect may not include SEE. Network administrators can decide whether or not to include SEE in a custom setup package.

Extranet Neighborhood, a Windows Explorer shell extension, is a collection of Windows file servers and Windows NT domains. Network Neighborhood displays only those remote computers that the network administrator has specified. SEE requires a hosts file (SEEHosts) that determines which Windows file servers and NT domains are available. You can include a SEEHosts file with the Aventail Customizer tool. If users install a custom package that does not include a SEEHosts file, then the first time they open Extranet Neighborhood, SEE will create a SEEHosts file. For more information, see the "Customizer" section in the Administrator's Guide.

Extranet Neighborhood offers Aventail Connect users a secure alternative to traditional file-browsing methods. Users can securely access computers from the desktop through Extranet Neighborhood (see icon below), or through Windows Explorer.

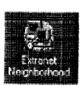

Generally, you will use Extranet Neighborhood to connect to a remote network through Aventail Connect. For example, you will use Extranet Neighborhood when:

- you are inside the office, on the corporate network, and you connect through an Aventail ExtraNet Server to your company's remote site, or to another company's network.
- you are outside the office, and you connect your laptop through an Aventail ExtraNet Server to your internal company network, or to another company's network.

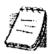

**NOTE:** To use Extranet Neighborhood with remote hosts, Aventail Connect must be running and configured correctly.

## HOW EXTRANET NEIGHBORHOOD WORKS

Typically, with Windows networking, the Microsoft Windows Explorer and Network Neighborhood browse files using NetBIOS (NBT), over TCP. Network Neighborhood does not use the standard WinSock programming interface. This prevents Aventail Connect from redirecting TCP connections. Since Aventail Connect redirects only WinSock calls, it cannot redirect NBT calls.

To deliver a secured version of standard Windows browsing, Aventail Connect redirects NBT calls to WinSock. This allows Aventail Connect to redirect this traffic based on a set of redirection rules, as defined in the Aventail Connect configuration file.

Extranet Neighborhood can use either hosts files or Windows Internet Naming Service (WINS) servers to map a computer's Internet (host) name to its Windows machine name. Without a hosts file or a WINS server, Extranet Neighborhood cannot associate a computer's Internet name with its Windows machine name.

Extranet Neighborhood includes a browsing mode, which allows you to view a dynamic list of available Windows hosts. Hosts files provide a static list of hosts.

There are two basic methods for configuring Extranet Neighborhood.

- Listing WINS Servers: List only WINS servers for the domain(s) in the hosts file. You do not need to list individual hosts within the domain.
- Listing Individual Hosts: List every individual host in the hosts file that will be accessible to users.

### LISTING WINS SERVERS

To use Extranet Neighborhood in the browsing mode, you must configure Extranet Neighborhood to use WINS, and you must identify the IP address (hostname) of the WINS server(s) and, possibly, the primary domain controller (PDC) for the domain. If you do not specify a WINS server, you will not be able to use Extranet Neighborhood in the browsing mode.

The PDC for the domain is required only if the destination network is not accessible by UDP. (For example, when using MultiProxy, the destination network is not UDP-accessible.) When Extranet Neighborhood is in browsing mode, it must be able to resolve the name of the host. If the destination network is UDP-accessible, then the WNS server is used to map a computer's Internet (host) name to its Windows machine name. If the destination network is not UDP-accessible, then Extranet Neighborhood uses the PDC and DNS to determine the host's address.

### LISTING INDIVIDUAL HOSTS

To use Extranet Neighborhood in the static host list mode, you must define, in the hosts file, each individual host in the domain. This allows you to restrict access to designated hosts only. In the hosts file, you must specify the host's IP address or DNS name along with the Windows machine name. WINS and PDC are not used in this method.

## INSTALLING EXTRANET NEIGHBORHOOD

When installed, Extranet Neighborhood appears on your desktop as an icon, and in Windows Explorer. You can open, move, copy, and delete files in Extranet Neighborhood just as you would in Network Neighborhood.

If you need to install Extranet Neighborhood, install it from the Aventail Connect CD. Or, if you downloaded your copy of Aventail Connect, run the downloaded executable package. When the Installation Components and Sub-components dialog box appears, select Extranet Neighborhood (located under Components). Continue with the installation process.

The default installation directory is \Program Files\Aventail\Connect.

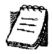

NOTE: Secure Extranet Explorer/Extranet Neighborhood is available only on Windows 95, Windows 98, and Windows NT 4.0 operating systems.

## CONFIGURING EXTRANET NEIGHBORHOOD

You can include a SEEHosts file with the Aventail Customizer tool. Only by installing a custom package will users have a local or remote hosts file automatically configured. If users install a custom package that does not include a SEEHosts file, the SEE Configuration wizard will run when users open Extranet Neighborhood for the first time. The SEE Configuration wizard walks you through the process of defining local or remote hosts files. Aventail recommends that you use the Customizer tool to distribute Extranet Neighborhood, bundled with a hosts file, in a custom setup package.

Extranet Neighborhood can automatically construct a hosts file from your local network or a remote network. Using the Search feature, Extranet Neighborhood can automatically "browse" available computers and build the local hosts file. The Search feature is available through the Extranet Neighborhood Properties | Local tab. Alternatively, you can enter the names of the available computers manually. The Search feature browses only those computers that are within your internal network. To search remote networks, you must manually enter the fully qualified hostname of each remote WINS server that is outside your Aventail ExtraNet Server. When using the Search feature, the same UDP restrictions described in "Listing WINS Servers" apply.

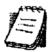

**NOTE:** To use the Search feature, Aventail Connect must be running and configured correctly.

Do not use the Search feature if you are using the WNS-browsing mode. The Search feature builds the local hosts file for all of the computers, which is not necessary with WNS. Use Search when creating a local hosts file using the "listing individual hosts" method.

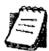

NOTE: When you click Search, you may see more than one domain in the resulting local hosts file. This is because Search includes trusted domains

### To create a hosts file

Use this procedure if you have not yet created a hosts file.

- 1. Decide which method, listing WINS servers or listing all individual hosts, to use.
- 2. If no hosts file exists, launch Extranet Neighborhood (Extranet Neighborhood will prompt you automatically if you are running Extranet Neighborhood for the first time),

-OR-

Right-click the **Extranet Neighborhood** icon on your desktop and then click **Properties**.

- 3. Follow the on-screen instructions to create the hosts file.
- 4. To distribute the new hosts file, include the SEEHosts file in your custom setup package, if using the Customizer tool.

After creating the hosts file, users can browse only those domains and machines that the network administrator has included in that list of hosts. This list may be a local hosts file called "SEEHosts" and/or a remote host list, which is identified by [share]\[path]\[filename].

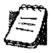

NOTE: To use the browsing mode, you must specify the domain's WINS server(s) in the local hosts file.

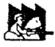

CAUTION: SEE cannot recognize share names that contain special characters (e.g., é) or multiple spaces (e.g., Aventail Custom Computer). SEE also will not recognize hidden one-letter share names (e.g., C\$ or D\$).

### SEE CONFIGURATION METHODS

There are numerous methods for configuring SEE. The three most common methods are described below.

### Local Hosts File Method

With this method, the hosts file contains a list of all domains and servers in the local hosts file. Every host is listed.

There are two ways to configure SEE using this method.

 In the Extranet Neighborhood Properties | Local tab, manually add each domain and host to the local hosts file

-OR-

 On the Local tab, click Search, click Search Local Network, and then search any remote networks, if necessary. SEE automatically builds a list of all hosts. You may delete hosts from the local hosts file if you do not want users to view them.

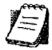

NOTE: To view your domains, double-click the Extranet Neighborhood icon on your desktop. If you make changes to the hosts file, you can reload the Extranet Neighborhood domains window by pressing the F5 key.

## Remote Hosts File Method

With this method, the local hosts file contains the path of the remote hosts file, and the remote hosts file contents are determined by which configuration method you use.

To use this method, first create the remote hosts file, and then create a local hosts file that points to the remote hosts file.

## To configure SEE using the remote hosts file method

- Create a local hosts file, using one of the methods listed above, and copy it to a central location. (This creates a remote hosts file; this file is not distributed with Aventail Connect.)
- On the Remote tab, click Add, and then add a pointer to the remote hosts file that you created in Step 1. (This file is distributed with Aventail Connect.)

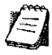

NOTE: You can point to multiple remote hosts files on a single list.

## WINS Browsing Method

With this method, the hosts file contains a list of all domains, and the WINS servers for each domain. You do not need to list all of the computers.

To use this method, add each domain in the Local tab, specifying the primary WINS server and, if applicable, the secondary WINS server, and then select the Make domain browsable check box in the Windows Domain dialog box.

### Choosing a Method

Each of the three methods has advantages and disadvantages. The table below lists pros and cons for each of the three methods.

| Method                                              | Advantages!                                                                                                    | Disadvantages                                                                                                    |
|-----------------------------------------------------|----------------------------------------------------------------------------------------------------|----------------------------------------------------------------------------------------------------|
| Local hosts<br>file with<br>individual<br>computers | The administrator controls exactly which hosts the users can see. On slower connections, this method is fastest since you do not need to send a list of servers to the client.                                          | The administrator must update the local hosts file if file servers are added to or removed from the domains.                                                                                                    |
| Remote hosts file                                   | The administrator can edit the centrally stored hosts file whenever necessary.  If the hosts file is stored behind a firewall, SEE can go through an extranet server (using encryption and authentication) to reach it. | Users are immediately prompted to enter authentication credentials upon opening SEE (because SEE must load the remote hosts file).  If a user loses network connectivity to the hosts file, SEE will not display the list of hosts/computers.                                                                                                    |
| Local hosts<br>file with WINS<br>browsing           | The administrator does not need to update the hosts file if new computers are added or removed.                                                                                                    | <ul> <li>The administrator must update the local hosts file if domains are added or removed.</li> <li>The administrator cannot control which computers appear in SEE; all computers in the NT domain are displayed.</li> <li>On slower connections, this method is slower than other methods because a list of computers must be sent to the client.</li> </ul> |

You are not limited to using only one method for configuring SEE. You can use a combination of the various methods. For example:

Use WINS browsing for some domains, and explicitly list hosts for other domains

-OR-

· Use multiple remote hosts files

-OR-

 Specify some computers in a local hosts file and others in a remote hosts file.

# SEE PROPERTIES

To access information about the current configuration of SEE, or to make changes to that configuration, right-click the Extranet Neighborhood icon and click Properties, or click View | Options in any open SEE window. The Extranet Neighborhood Properties window will appear with the General tab selected.

#### THE GENERAL TAB

The General tab displays information about the current configuration of SEE.

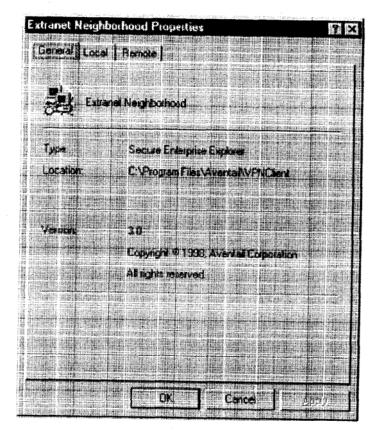

#### THE LOCAL TAB

The Local tab displays the computers that are listed in the local hosts file.

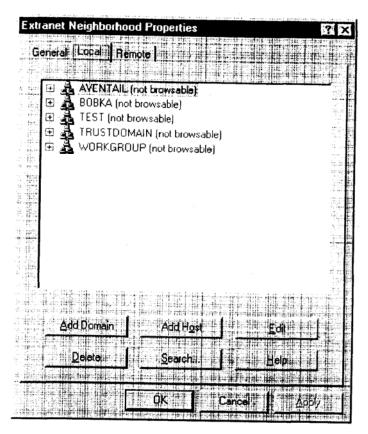

If you have specified a host in the local hosts file, you can add, edit, or remove computers or domains that appear in the **Local** tab. If you have specified hosts in the remote hosts file, they will not appear in this tab. To edit hosts in the remote hosts file, you must copy the file to your Aventail Connect directory, edit it, and then replace it in the remote hosts directory.

If you are using the WINS browsing mode, the individual computer names will not appear. Any hosts specified in remote hosts files, including WINS servers, will not appear in this tab.

The Add Host and Add Domain buttons allow you to add additional computers or domains in the Add Host to Aventail dialog box and the Windows Domain dialog box.

If no computers or domains appear in your **Local** tab, check the **Remote** tab. It is possible that your network administrator has configured Extranet Neighborhood with only a remote hosts file.

The Search feature can automatically browse available computers in local or remote domains and populate your local hosts file. Alternatively, you can enter the names of the hosts files manually.

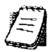

NOTE: To view your domains, double-click the Extranet Neighborhood icon on your desktop. To reload the hosts files in the Extranet Neighborhood domains window, press the F5 key.

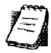

NOTE: In the Local tab, "browsable" domains do not show individual computers in them.

### Hosts File Locking

If the controls in this window are disabled (dimmed), then the hosts file has been "locked." The network administrator determines which, if any, hosts files are locked.

You can lock and unlock files from any Extranet Neighborhood Properties tab.

- To lock a file, use the Ctrl+L command.
- To unlock a file, use the Ctrl+U command.

# Windows Domain Dialog Box

To open the **Windows Domain** dialog box, click **Add Domain** in the **Extranet Neighborhood Properties** | **Local tab**.

| Windows Domain                     |                                                                                                    |
|------------------------------------|----------------------------------------------------------------------------------------------------|
| Domain Hame                        |                                                                                                    |
| Comerc                             | Corps                                                                                                    |
| Make comain brove och              | Hay the same of the same of th |
| Browsable Domain                   |                                                                                                    |
|                                    |                                                                                                    |
| Primary WINS Server                | an 1951 Ballon (1951 St. Maria) (1951 Ballon (1951) Ballon (1951) Ballon |
| Secondary WINS Server              | e di le paralle estato di balbara de la fina pare e                                                                                                    |
| Primary Domain Controller:         |                                                                                                    |
| Note: The Primary Domain Control   | ofer in required only if the destination network is                                                                                                    |
| nd accessible using UDP.           |                                                                                                    |
| er ene order sideralisi (di pidera |                                                                                                    |

For each domain, you can either specify the WINS server names or specify each individual host that should appear in the domain. Listing WINS servers will result in a smaller, more manageable hosts file. You must add a domain before you can add hosts to that domain.

To make the specified domain "browsable," enter WINS server information in the Primary WINS Server box and, if desired, the Secondary WINS Server box. In both of these boxes, you can enter either the server's IP address or its fully qualified host name. You must also select the Make domain browsable check box. If you do not select the Make domain browsable check box, Extranet Neighborhood will display only those computers in the local or remote hosts file, even if you have specified a WINS server.

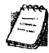

NOTE: To use the browsing mode for a domain, you must specify the domain's WINS server(s) in the hosts file. You must specify the WINS server(s) only if you want to use the browsing mode.

To view your domains, double-click the Extranet Neighborhood icon on your desktop. To reload the hosts files in this screen, press the F5 key.

### Add Host to Aventail Dialog Box

To open the Add Host to Aventail dialog box, click Add Host on the Extranet Neighborhood Properties | Local tab.

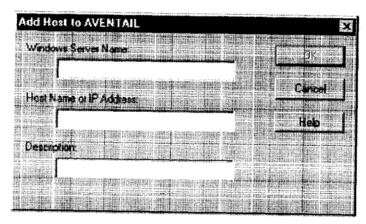

Aventail Connect automatically places hosts within the domain that is selected when you click **Add Host**. Select the correct domain before clicking **Add Host**. You must specify a domain before you can add hosts to that domain.

In the **Host name or IP address** box, be sure to enter the server's Internet address, not its Windows machine name.

#### THE REMOTE TAB

If the network administrator has configured Extranet Neighborhood to use a remote hosts file, this tab displays the information about the currently configured remote hosts file(s). Server name, host name or address, pathname, and username are all configurable through the **Remote** tab.

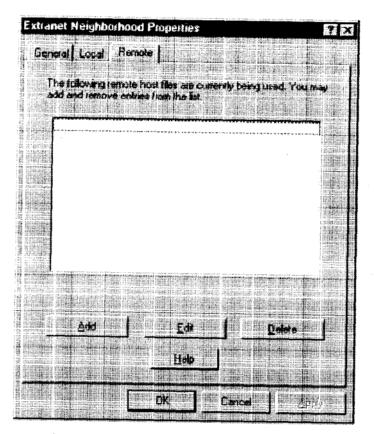

Remote hosts files are always used in conjunction with a local hosts file. When you add a remote hosts file to the list, Extranet Neighborhood adds the path to the local hosts file. Extranet Neighborhood always has a single local hosts file; this file can include references to multiple remote hosts files.

The most common configuration is one remote hosts file (with all domains and hosts in the remote hosts file) and one local hosts file that contains a pointer to the remote hosts file. If you want users to share a common hosts file, and if you want to simplify administration, use a remote hosts file.

To add entries to the list of remote hosts files, click **Add**. The **Remote Hosts File** dialog box appears, and you can type the names of the remote hosts file(s) you want to add.

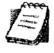

**NOTE:** To access remote hosts files, Aventail Connect must be running and configured correctly.

# Remote Hosts File Dialog Box

To open the Remote Hosts File dialog box, click Add on the Remote tab.

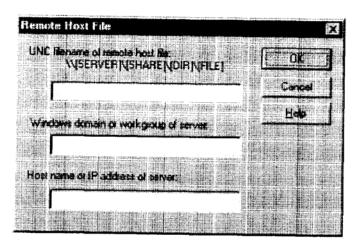

When entering the Universal Naming Convention (UNC) filename of the remote hosts file that you are adding, note that the [SERVER] name is the Windows machine name, not its IP address or hostname.

In the **Host name or IP address of Server** box, be sure to enter the server's Internet address, not its Windows machine name.

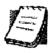

NOTE: Extranet Neighborhood ignores any remote hosts files that it cannot access.

# Troubleshooting

Aventail Connect-related problems tend to fall into four categories: Installation, Network Connectivity, Configuration, and Application and TCP/IP Stack Interoperability.

# **AVENTAIL CONNECT INSTALLATION PROBLEMS**

When the instructions in "Installing" in the *Administrator's Guide* are followed, Aventail Connect installation problems rarely occur. When they do occur, they are often the result of:

- Toolbars, virus-checking utilities, or other Windows applications running during the installation
  - If any of these are running during a failed installation, close them, uninstall Aventail Connect, reboot, and then re-install Aventail Connect, ensuring that the toolbars, virus-checking utilities, or applications are not automatically restarted when the system reboots.
- Insufficient RAM or free space on the volume to which Aventail Connect is being installed
  - If you suspect either of these as the cause of a failed installation, increase the available resources and retry the installation.
- Corrupted Aventail Connect installation media, or corrupted or incomplete FTP of Aventail Connect self-extracting, executable installation file
  - If you suspect corrupted Aventail Connect installation diskettes as the cause of a failed installation, contact Aventail Technical Support (206.215.0078) for assistance in determining whether the files on the diskettes may have been corrupted and whether Aventail or your vendor must supply replacement diskettes.
  - If you suspect a corrupted or incomplete FTP transfer of Aventail Connect installation files obtained over the Internet, retry the transfer, taking care to ensure that the FTP client is in binary mode and confirm that the transfer completes normally. Contact Aventail Technical Support to confirm that the byte size of the transferred installation file is correct.
- Installation to a workstation on which Aventail Connect was running or from which a previous version of Aventail Connect was not completely uninstalled
  - If you suspect either of these circumstances as the cause of a failed installation, contact Aventail Technical Support.

Installation script errors

Aventail Connect is installed with InstallShield. If InstallShield reports errors during a failed installation, note the text of the error messages and the specific circumstances in which they occurred and contact Aventail Technical Support.

# NETWORK CONNECTIVITY PROBLEMS

Before Aventail Connect can successfully redirect WinSock application connections:

- The workstation on which Aventail Connect is installed must also have a properly installed, WinSock-compatible, TCP/IP stack running on it.
  - This installation can be confirmed by successfully pinging the IP address of the workstation, from the workstation itself, using a WinSock ping application. If this test fails, the failure must be corrected before Aventail Connect can be tested and before Aventail Technical Support can provide assistance.
- 2. Basic TCP/IP network connectivity must exist between the client workstation on which Aventail Connect is installed and the extranet (SOCKS) server(s) to which it is configured to redirect connections.
  - This connectivity can be confirmed by successfully pinging the extranet server(s) by IP address, from the client workstation. If this test fails, the failure must be corrected before Aventail Connect can be tested and before Aventail Technical Support can provide assistance.
- Basic TCP/IP network connectivity must also exist between the extranet server(s) and the network host(s) to which the extranet server(s) are expected to proxy connections.

This connectivity can be confirmed by successfully pinging the network host(s), by IP address, from the extranet server(s). If this test fails, the failure must be corrected before Aventail Connect can be tested and before Aventail Technical Support can provide assistance.

# **AVENTAIL CONNECT CONFIGURATION PROBLEMS**

This section addresses troubleshooting of simple Aventail Connect configuration problems. Troubleshooting complex Aventail Connect configuration problems is beyond the scope of this section.

It is easiest to troubleshoot Aventail Connect configuration problems by creating and testing simple Aventail Connect configuration files, such as those that may be created with the Aventail Connect configuration wizard. However, all references to host and domain names must be removed from configuration files created with the wizard, before testing, to defer possible name resolution complications until the files can be demonstrated to work with IP addresses alone.

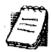

NOTE: The IP address and SOCKS port number of the extranet (SOCKS) server(s) to which Aventail Connect must connect must be known before troubleshooting Aventail Connect configuration problems. Neither Aventail Connect, nor Aventail Technical Support, can discover the IP address or port number of the extranet server(s).

When troubleshooting Aventail Connect configuration problems, confirm that the Aventail Connect configuration file that is currently selected in the Configuration File dialog box is the one intended for testing.

After selecting a configuration file to test, open the Aventail Connect Config Tool

1. Confirm that the extranet server has been correctly identified by IP address.

Click the Servers tab, select the server alias and then click Edit... Compare the IP address in the Hostname or IP box with that of the extranet server.

If the extranet server is a SOCKS v5 server, click SOCKS v4 in the "SOCKS Version" area of the Servers tab. Then click Detect Version. The selection will revert to SOCKS v5, indicating that Aventail Connect detected a SOCKS v5 server running at the IP address specified in the Hostname or IP box.

If, on the other hand, the extranet server is a SOCKS v4 server, click SOCKS v5 in the "SOCKS Version" area. Then click Detect Version. The selection will revert SOCKS v4, indicating that Aventail Connect detected a SOCKS v4 server running at the IP address specified in the Hostname or IP box.

If Detect Version fails to detect an extranet server of either version, it is possible that no extranet server is running on the host identified in the Hostname or IP box. Contact your extranet server administrator to confirm that the extranet server is running at the address specified.

Confirm that all Aventail Connect authentication modules are enabled.

Click the Authentication tab and confirm that the "traffic light" icons for all of the authentication Modules are green, indicating that the modules are enabled. Enabling all the modules configures Aventail Connect to attempt any form of authentication demanded by the extranet server or null (no) authentication. Note the form of authentication demanded by the extranet server and, if necessary, obtain the proper authentication credentials, such as an extranet server username and password, from the extranet server administrator.

3. Confirm that the network hosts to which the extranet server is expected to proxy connections are within a redirected destination.

Click the **Destinations** tab, select the destination that includes the network host to which the extranet server is expected to proxy connections, and then click Edit.... Confirm that the definition of the Destination includes the network

Next, click the Redirection Rules tab. Confirm that connections to the Destination are configured to be redirected by the extranet server.

After making any necessary changes to the Aventail Connect configuration, restart Aventail Connect and then restart any WinSock applications before testing the new configuration.

# APPLICATION AND TCP/IP STACK INTEROPERABILITY PROBLEMS

Aventail Connect is intended to "automatically socksify" all "well-behaved" Win-Sock applications. Occasionally, you may find WinSock applications that Aventail Connect does not socksify, due to interoperability problems with the application.

Aventail Connect is also intended to run on all WinSock-compliant Microsoft Windows TCP/IP stacks. Aventail Connect does not alter or replace WinSock or any other core TCP/IP components (files) provided by the operating system. Occasionally, you may find WinSock stacks on which Aventail Connect does not run as expected, due to interoperability problems with the stack.

If you suspect an application or stack interoperability problem, report it to Aventail Technical Support. Aventail will make every reasonable effort to resolve interoperability problems.

# **AVENTAIL CONNECT TRACE LOGGING**

Aventail Connect includes a Logging Tool for tracing Aventail Connect and Win-Sock activity. Aventail Connect traces are often useful in troubleshooting Aventail Connect network, extranet server, and WinSock application interoperability problems. Aventail Technical Support engineers may request that you perform a verbose trace, log it to a file, and e-mail it to them as an attachment.

#### To run an Aventail Connect trace

- 1. Close any WinSock applications that are running on the workstation.
- 2. If Aventail Connect is running, close it and then restart it.
- 3. Start an Aventail Connect trace.

In Windows 95, Windows 98, and Windows NT 4.0, right-click the minimized Aventail Connect icon in the system tray, and click Logging Tool. In Windows 3.1, Windows for Workgroups 3.11, and Windows NT 3.51, double-click the Logging Tool icon in the Aventail program group. The Aventail Connect Logging Tool window will open, as illustrated in Figure 1, below.

4. On the **Log** menu, confirm that the **Trace** command is checked. If it is not, click **Trace** to enable it.

# To save an Aventail Connect trace to a file

- 1. On the **Log** menu, confirm that the **Log To File** command is checked. If it is not, click **Log To File** to enable it.
- 2. The Select Log File dialog box (shown below) appears. Enter a file name and click Save.

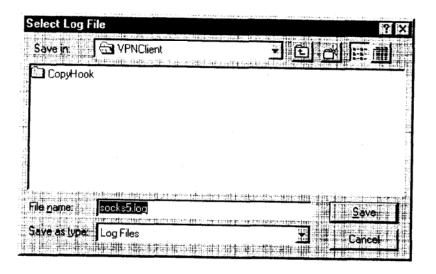

## **ERROR MESSAGES**

Occasionally, you may see an error message while running Aventail Connect. The following table explains some of the more common Aventail Connect error messages.

| Error Messaget                                                                                                    | Meaning                                                                                         |
|----------------------------------------------------------------------------------------------------|-------------------------------------------------------------------------------------------------|
| Setup has determined that your computer does not have this support and needs the WinSock 2 patch, available from Microsoft.                                                       | SETUP: To install Aventail Connect 3.1, you must first install the Microsoft WinSock 2 upgrade. |
| The patch is available for download on the Microsoft Web sile, at http://www.microsoft.com/Windows95/downloads/contents/wuadmintools/s_wunetworkingtools/W95Sockets2/default.asp. | SETUP: Location of the Microsoft WinSock 2 upgrade.                                             |

| Error Message                                                                                                    | Meaning                                                                                                    |
|----------------------------------------------------------------------------------------------------|----------------------------------------------------------------------------------------------------|
| You must have administrator privileges to install.                                                                                                    | SETUP: On Windows NT machines, you must have administrative privileges to install or uninstall Aventail Connect.                 |
| Setup has detected that a previous installation of () is present. Would you like to continue and upgrade to ()? Pressing NO will leave your existing installation intact and will cause Setup to terminate. | SETUP: Retain the previous installation of Aventail Connect by pressing NO. Replace with the newer installation by pressing YES. |
| The package does not contain the necessary 3.1 files. Please contact your administrator.                                                                                                    | SETUP: Setup cannot find the necessary Aventail Connect 3.1 files.                                                               |
| The package does not contain the necessary 2.6 files. Please contact your administrator.                                                                                                    | SETUP: Setup cannot find the necessary Aventail Connect 2.6 files.                                                               |
| The file you have selected is not a valid Aventail setup file. Would you like to create it?                                                                                                    | CUSTOMIZER: Create a new setup file, or retain a previous setup file.                                                            |
| Customizer must be run from a valid Customize directory. Your changes will not be saved.                                                                                                    | CUSTOMIZER: Must run Customizer from a valid Customize directory.                                                                |
| The Connect executable does not have a valid Aventail digital signature.                                                                                                    | The specified signature is not valid.                                                                                            |
| Connect cannot find your license file, aventail.alf.                                                                                                    | Aventail Connect cannot find a valid Aventail license file, aventail.alf.                                                        |
| Connect cannot load because your license file does not contain a license.                                                                                                    | The license file exists, but it contains no license.                                                                             |
| This version of Connect does not support HTTP servers.                                                                                                    | Aventail Connect 2.6 does not support HTTP servers.                                                                              |

# REPORTING AVENTAIL CONNECT PROBLEMS

Report Aventail Connect problems to Aventail Technical Support by completing and submitting an Online Support form on the Support page of the Aventail Web site, http://www.aventail.com.

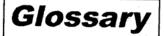

#### **ALIAS**

User-friendly name for destination network or host computer.

#### AUTHENTICATION

A method for identifying a user in order to establish access to a system resource or network. Authentication information such as username/password is entered via prompts.

#### CERTIFICATE

A certificate is essentially an electronic "statement" which verifies that a certain RSA public key is associated with a particular name. Certificates are issued by a Certification Authority (CA).

#### CLIENT

A program or Internet service that sends commands to and receive information from a corresponding program known as a server. Most Internet services run as client/server programs.

#### **CONFIGURATION FILE**

A file of information containing traffic redirection rules used to determine if and how SOCKS redirection should occur.

#### CREDENTIALS

Credentials include the information (such as username/password) that you enter when establishing a connection to a SOCKS server requiring user authentication.

#### DOMAIN

Internet name for a network or computer system.

#### **ENCRYPTION**

A security procedure that converts data into a format which can be read only by the intended recipient computer.

#### **EXTRANET**

A network that is partially accessible to outsiders.

#### **FIREWALL**

Software or hardware barriers that control the flow of information to Private networks.

#### **GATEWAY**

A communications device/program that passes data between networks.

#### HACKER

A person who enjoys using computers and has a thorough understanding of how they work, as well as the networks they run on. Often used to mean "cracker," the correct term for someone who accesses computer systems without authorization.

#### HOST

A server connected to the Internet.

#### **IETF**

Internet Engineering Task Force: An open community of network designers, vendors, etc. who resolve protocol and architectural issues for the quickly evolving Internet.

### INTERNET PROTOCOL (IP)

The basic data transfer protocol used for the Internet. Information such as the address of the sender and the recipient is inserted into an electronic "packet" which is then transmitted.

#### INTRANET

A network that is internal to a company or organization.

#### LAN

Local area network

# LAYERED SERVICE PROVIDER (LSP)

A program that is installed just below WinSock 2, allowing two-way communication between the WinSock 2-compatible application and the underlying TCP/IP stack. An LSP can redirect and/or change data before sending the data to the operating system's TCP/IP stack for transport over the network.

#### LOG WINDOW

The window of the Logging Tool which shows alerts, messages, and warnings generated by Aventail Connect.

#### PING

A utility that determines if a remote host computer is up. ping sends data packets to the host. If the packets are not returned, the host is down.

#### **PROTOCOL**

Rules and procedures used to exchange information between networks and computer systems.

#### REDIRECTION RULES

Rules defined in the configuration file which specify how network requests are routed to SOCKS servers.

#### ROUTER

A device that transmits traffic between networks

#### SERVER

A networked computer that shares resources with other computers. Servers "serve up" information to clients.

#### **SMB**

Server Message Block. A message format used by DOS and Windows for sharing files, directories, and other resources.

#### SOCKS

SOCKS is a security protocol. It acts as a proxy mechanism that manages the flow and security of data traffic to and from your local area network or intranet.

#### SSL

Security Sockets Layer. An authentication and encryption protocol.

#### **TRACEROUTE**

A utility that traces the routing of data over the Internet to a specific computer. Traceroute sends a data packet and then lists the intermediate host computers that it traverses on it's way to the destination machine.

### TRANSMISSION CONTROL PROTOCOL (TCP)

A means of sending data over the Internet with guaranteed delivery.

# TRANSMISSION CONTROL PROTOCOL/INTERNET PROTOCOL (TCP/IP)

A suite of protocols the Internet uses to provide for services such as e-mail, ftp, and telnet.

# USER DATAGRAM PROTOCOL (UDP)

A means of sending data over the Internet without guaranteed delivery. Also known as "connectionless" protocol, it is used for data such as RealAudio®.

## Universal Naming Convention (UNC)

A way of accessing a file or directory on another computer. For example: // host/share/directory/file ("share" refers to the alias used to make the resource available.)

#### **VIRUS**

A self-replicating code segment that can infect a computer or network, causing minor to major damage

#### VPN

Virtual Private Network: A secure channel used to transmit data over a public network

#### WINSOCK

Windows Sockets. A Windows component that connects a Windows PC to the Internet using TCP/IP.

#### WORKSTATION

Any computer connected to a network.

#### X.509

An ISO format standard for client and server certificates.

| A                                           | TCP//P applications and 0           |
|---------------------------------------------|-------------------------------------|
| About command 80                            | TCP/IP applications and 9           |
| adding                                      | tracing activity 29, 85, 110        |
| applications to Exclusion/Inclusion List 63 | v2.5 10                             |
| destinations 40                             | v3.0 10                             |
| domains 102, 103                            | what does it do? 9                  |
| hosts 102                                   | what is it? 7                       |
| local domain names 46                       | Aventail Corporation, about 5       |
| redirection rules 43                        | Aventail Customizer 16, 21, 97, 98  |
| remote hosts 104, 105                       | Aventail ExtraNet Center 95         |
| servers 37                                  | Aventail ExtraNet Server 69, 76, 93 |
| Advanced tab options 62                     | Aventail Knowledge Base 5           |
| alias 36, 41                                | Aventail MultiProxy 68              |
| applications                                | Aventail Technical Support 5        |
|                                             | В                                   |
| excluding 63                                | browsing                            |
| including 63                                | remote computers 31                 |
| interoperability problems 110               | WINS 99                             |
| securing 62                                 | browsing mode 96, 97, 102           |
| TCP/IP 7, 9, 14                             | С                                   |
| authentication                              | caching 47, 49                      |
| CHAP 30, 47                                 | certificate files 28                |
| client 7                                    | certificates                        |
| CRAM 29, 47                                 | chains 52, 59                       |
| disabling modules 48                        | client 7, 28, 55                    |
| enabling modules 48                         | RSA 51                              |
| HTTP 30                                     | server 28, 52                       |
| modules 12, 29, 34, 46                      | validating 53                       |
| SOCKS v4 30, 47                             | X.509 7, 28                         |
| SSL 29, 47                                  | Certification Authority (CA) 52     |
| UNPW 30, 47                                 | CHAP 30, 47, 50                     |
| Aventail Connect                            | ciphers                             |
| authentication modules 29                   | DES 55                              |
| Config Tool 29, 33, 83                      | NULL encryption 55                  |
| configuration files 30, 56                  | RC4 55                              |
| configuring 33, 74, 108                     | clearing the log window 91          |
| Customizer 16, 21                           | client authentication 7             |
| features 1, 10, 14                          | client certificates 7, 28, 55       |
| how does it work? 11                        | Close command 80                    |
| in startup directory 16, 28                 | closing the log window 92           |
| individual installation 16                  | commands                            |
| installing 10, 14, 107                      | About 80                            |
| interface features 14                       | Close 80                            |
| license files 22, 30                        | Configuration File 80               |
| Logging Tool 29, 83                         | Credentials 80                      |
| network installation 18                     | Help 80                             |
| overview 7                                  | Hide Icon 80                        |
| platform requirements 13                    | components, setup package 28        |
| S5 Ping 29, 83                              | Config Tool 29, 33, 83, 84          |
| setup 10, 28                                | Configuration File command 80       |
| starting 18                                 |                                     |

| configuration files 9, 15, 30, 33, 56     | servers 49                       |
|-------------------------------------------|----------------------------------|
| password protection 67                    | Diffie-Hellman 55                |
| Configuration wizard 18, 33               | directories                      |
| configuring                               | installation 97                  |
| Aventail Connect 33, 74, 108              | startup 16, 28                   |
| CHAP authentication 50                    | distributing                     |
| CRAM authentication 51                    | configuration files 20           |
| Extranet Neighborhood 96                  | Domain Name System (DNS) 8, 11   |
| hosts files 104                           | domains 96, 98, 102, 103, 104    |
| HTTP proxies 76                           | names 12, 41, 46                 |
| MultiProxy 70                             | strings 11                       |
| networks 76                               | Windows 31                       |
| SOCKS 4 authentication 48                 | E                                |
| SSL authentication 51                     | editing                          |
| UNPW authentication 49                    | destinations 42                  |
| configuring Extranet Neighborhood 96, 105 | hosts 102                        |
| copying                                   | redirection rules 44             |
| log windows 90                            | enabling password protection 67  |
| CRAM 29, 47, 51                           | encryption 7, 10, 29, 46, 55     |
| creating                                  | error messages 111               |
| hosts files 98                            | example network configuration 76 |
| setup packages 11, 16, 31                 | excluding applications 63        |
| credential cache timeouts 66              | Exclusion/Inclusion List         |
| credential caching 47, 49, 66             | adding applications to 63        |
| credentials 46                            | Extranet hosts files 31          |
| deleting 82                               | Extranet Neighborhood 28, 31     |
| managing 82                               | browsing mode 96, 97, 102        |
| Credentials command 80                    | configuring 96, 97, 105          |
| Customizer 16, 21, 97, 98                 | how it works 96                  |
| tips 32                                   | icon 95, 97, 104                 |
| Customizer editor 26                      | installing 97                    |
| Customizer options 24                     | launching 98                     |
| Customizer wizard 24                      | overview 95                      |
| D                                         | properties 101                   |
| defining                                  | remote access and 95             |
| destinations 34                           | Search feature 97, 102           |
| hosts 40                                  | Extranet servers 33, 47, 76, 82  |
| IP address 40                             | extranet servers 35              |
| local name resolution 45                  | extranets 6, 35                  |
| SOCKS server 35                           | F                                |
| subnets 40                                | file servers 18                  |
| deleting                                  | files                            |
| credential entries 82                     | certificate 28                   |
| DES 55                                    | configuration 9, 15, 30, 33, 56  |
| destinations                              | hosts 31, 95, 96, 97             |
| adding 40                                 | license 22, 30                   |
| defining 34                               | local hosts 98, 101, 105         |
| editing 42                                | reloading 104                    |
| networks 41                               | remote hosts 98                  |
| removing 42                               | SEEHosts 98                      |

| shared configuration 19                  | local hosts files 97, 98, 101, 105       |
|------------------------------------------|------------------------------------------|
| trusted root 28, 53, 55                  | local name resolution 34, 45             |
| filtering messages in log window 88      | locking hosts files 103                  |
| firewalls 6, 68                          | log files, saving 87                     |
| G                                        | Logging Tool 29, 83, 84                  |
| Getting Started 6                        | M                                        |
| Glossary 113                             | managing authentication modules 46       |
| н                                        | managing credentials 82                  |
| Help command 80                          | menu commands 80                         |
| Hide Icon command 80                     | multiple firewall traversal 68           |
| hostname 11, 36, 41, 45                  | MultiProxy 68                            |
| hosts 31                                 | •                                        |
| adding 102, 104                          | configuring 70<br>N                      |
| defining 40, 41                          | NetBIOS 96                               |
| editing 102                              | network installation 18                  |
| local 101, 105                           |                                          |
| remote 8, 104                            | Network Neighborhood 95, 97              |
| hosts files                              | networks                                 |
| adding 95, 97                            | configuring 76                           |
| configuring 104                          | connectivity problems 108                |
| creating 98                              | destinations 41                          |
| locking 103                              | security 6                               |
| populating 97                            | 0                                        |
| SEEHosts 95                              | options                                  |
| unlocking 103                            | Customizer 24                            |
|                                          | P                                        |
| HTTP authentication 30                   | password protection 67                   |
| HTTP proxies 68                          | pathname, installation 28                |
| configuring 76                           | ping 29, 92                              |
| icon 05 07 104                           | platform requirements 97                 |
| icon 95, 97, 104                         | platforms 7, 10, 13, 28                  |
| including applications 63                | ports 36                                 |
| individual installation 16               | printing                                 |
| installation directory 97                | log windows 91                           |
| installation pathname 28                 | proxies 6, 44, 72, 77                    |
| installing Aventail Connect 10, 14, 107  | HTTP 68                                  |
| installing Extranet Neighborhood 97      | proxy chaining 72                        |
| Internet Engineering Task Force (IETF) 6 | R                                        |
| Introduction 95                          | RC4 55                                   |
| IP address 8, 11, 36, 40, 41             | redirection rules 11, 15, 34, 40, 42, 96 |
| K                                        | reloading hosts files 104                |
| keys                                     | remote access 95                         |
| pairs 51                                 | remote computers 31                      |
| private 51                               | remote hosts 8                           |
| public 51                                | remote hosts files 98, 104, 105          |
| L                                        | removing                                 |
| launching Extranet Neighborhood 98       | destinations 42                          |
| Layered Service Provider (LSP) 9         | local domain names 46                    |
| license files 22, 30                     | redirection rules 45                     |
| loading                                  | RSA 51                                   |
| packages 31                              |                                          |

| S                                         | To 64                                         |
|-------------------------------------------|-----------------------------------------------|
| S5 Ping 29, 83, 92                        | traceroute 29, 92                             |
| saving                                    | tracing Aventail Connect activity 29, 85, 110 |
| log files 87                              | Troubleshooting 107                           |
| setup packages 32                         | trusted root files 28, 53, 55                 |
| Search feature 97, 102                    | tunneling, SOCKS 62                           |
| Secure Extranet Explorer                  | U                                             |
| overview 95                               | unattended setup mode 28                      |
| platform requirements 97                  | unlocking hosts files 103                     |
| Secure Sockets Layer (SSL) 10, 29, 47, 51 | UNPW 30, 47, 49                               |
| securing applications 65                  | User Datagram Protocol (UDP) 7                |
| securing selected applications 62         | utilities                                     |
| security                                  | Config Tool 29, 83                            |
| firewalls 6                               | Logging Tool 29, 83                           |
| network 6                                 | ping 29                                       |
| protocols 6                               | S5 Ping 29, 83                                |
| SEEHosts file 98                          | traceroute 29                                 |
| SEEHosts files 31                         | W                                             |
| server certificates 28, 52                | Web browsers                                  |
| servers                                   | HTTP proxies and 72, 74                       |
| adding 37                                 | Windows 95                                    |
| alias 36                                  | WinSock and 10, 11, 13                        |
| Aventail ExtraNet Server 97               | Windows Explorer 95                           |
| destination 49                            | WINS browsing 99                              |
| Extranet 33, 47, 76, 82                   | WINS servers 31, 96, 103                      |
| file 18                                   | WinSock 7, 10, 11                             |
| SOCKS 35, 68, 82                          | X                                             |
| WINS 31, 96, 97, 103                      | X.509 certificates 7, 28                      |
| setup 10, 16, 28                          | 7, 20                                         |
| setup package components 28               |                                               |
| setup packages 16, 22, 31                 |                                               |
| shared configuration files 19             |                                               |
| SOCKS 12, 15, 82                          |                                               |
| SOCKS servers 35, 68                      |                                               |
| SOCKS tunneling 62                        |                                               |
| SOCKS v4 30, 47, 48                       |                                               |
| SOCKS v5 6, 7, 38, 46, 92                 |                                               |
| SSL compression 55                        |                                               |
| starting Aventail Connect 18              |                                               |
| startup directory 16, 28                  |                                               |
| subnets 40, 41                            |                                               |
| system menu commands 80                   |                                               |
| TCP 96                                    |                                               |
| TCP/IP                                    |                                               |
| applications 7, 9, 14                     |                                               |
| overview 8                                |                                               |
| stack 9, 11, 45, 110                      |                                               |
| WinSock and 7                             |                                               |
| Technical Support 5                       |                                               |
|                                           |                                               |